**Internet Explorer Settings:** (Client must request for the Enterprise application system through browsers: Internet Explorer v 10 or v 11). The following system related settings must be done for successful login and bidding:

Go to Tools -> internet Options:

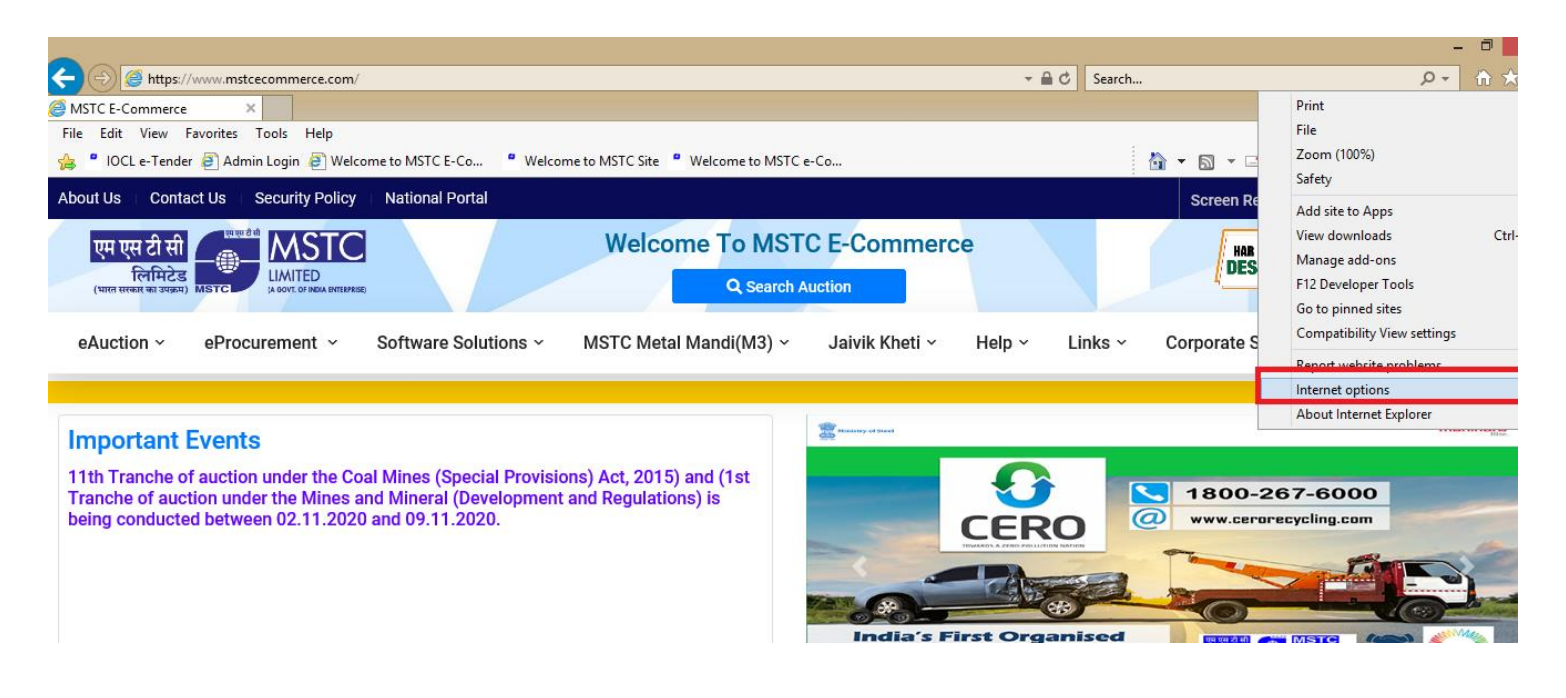

Go to **General Tab,** 'Delete Browsing history should be checked':

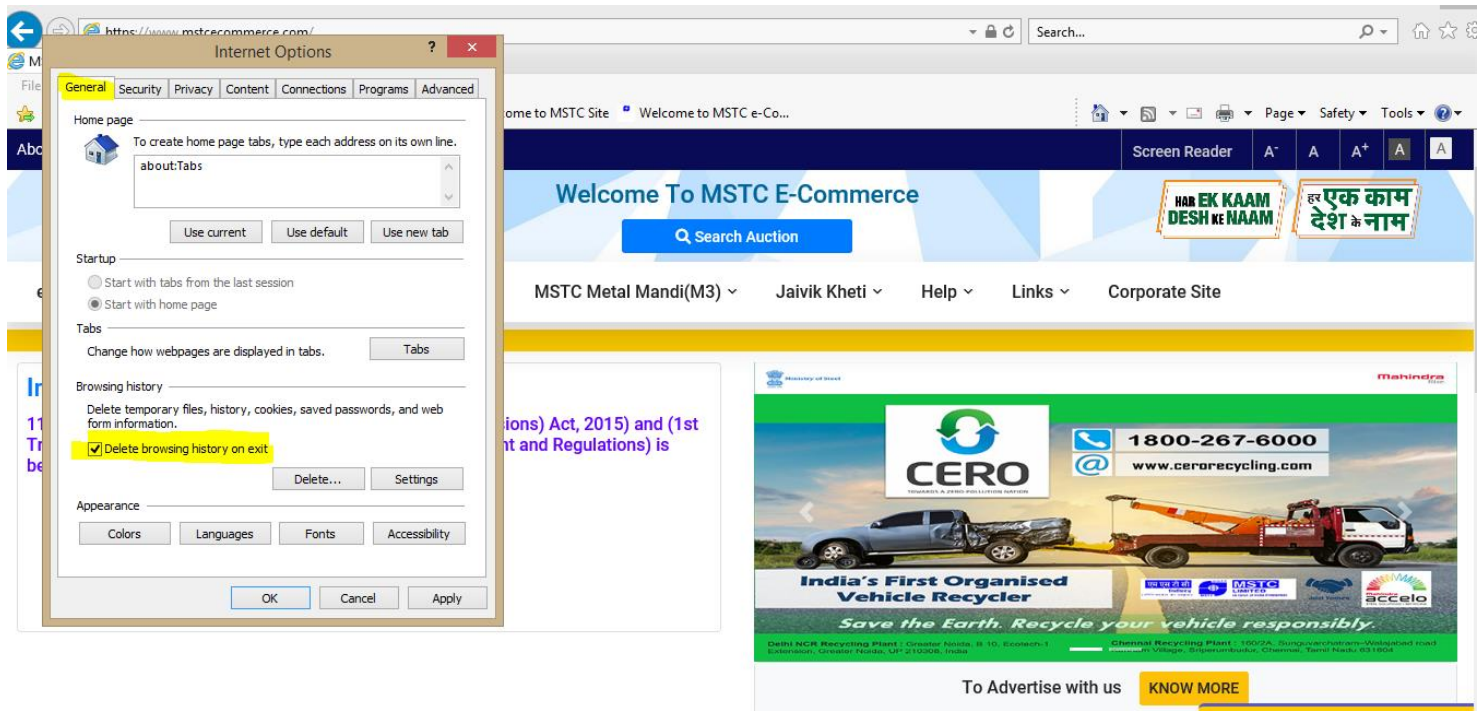

Click on Settings  $\rightarrow$  In the next pop up, the radio button 'Every time I visit the website, should be clicked

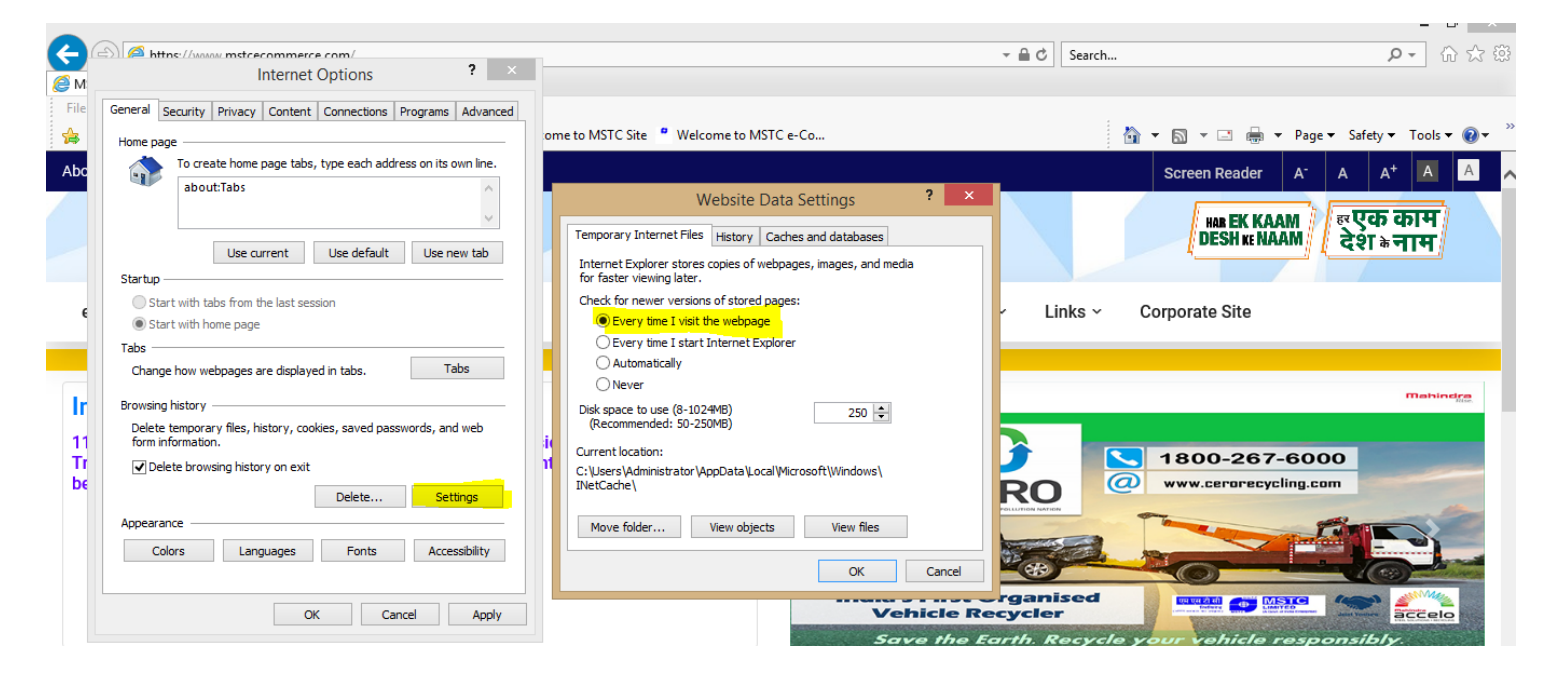

Click on '**Security**' tab → followed by 'Internet' icon. Uncheck the **'Enable protected mode (requires restarting Internet Explorer)'** checkbox.

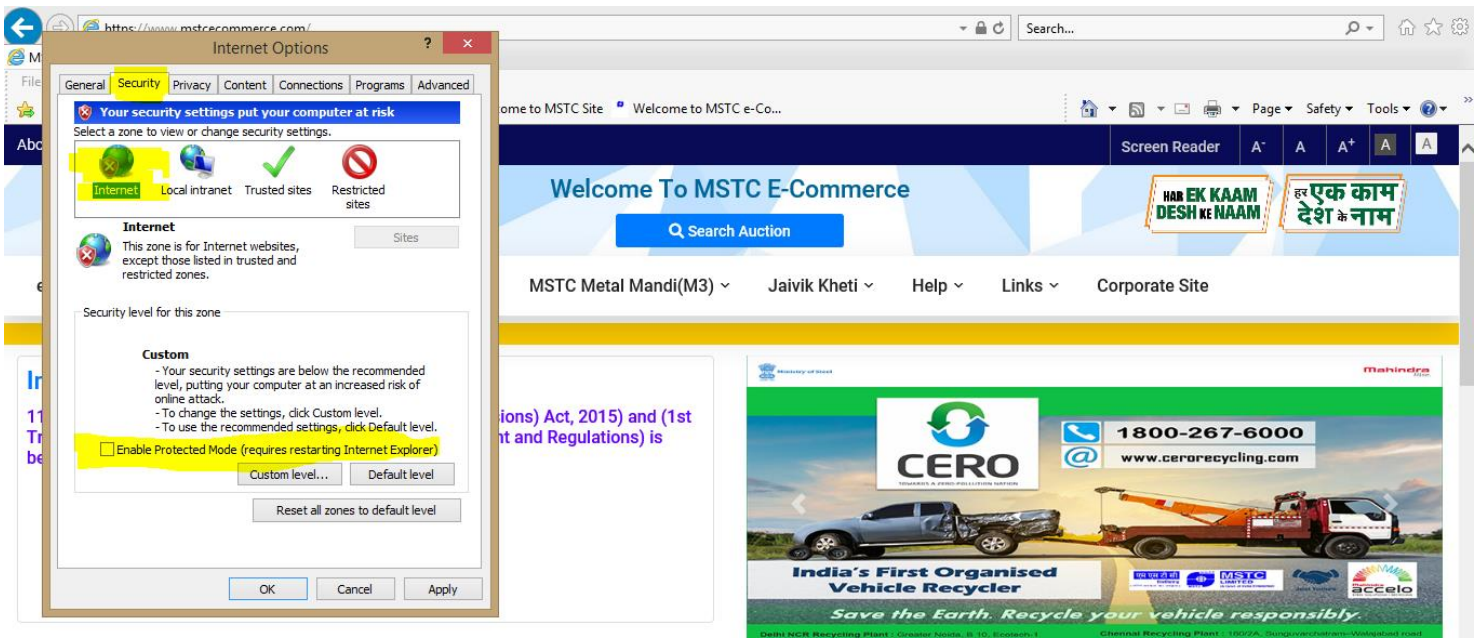

Now click on '**Custom Level…**' button:

- 1) In the next pop up, press 'M' in the keyboard to find the 'Miscellaneous' menu item
- 2) 'Enabled should be' selected against this menu item.

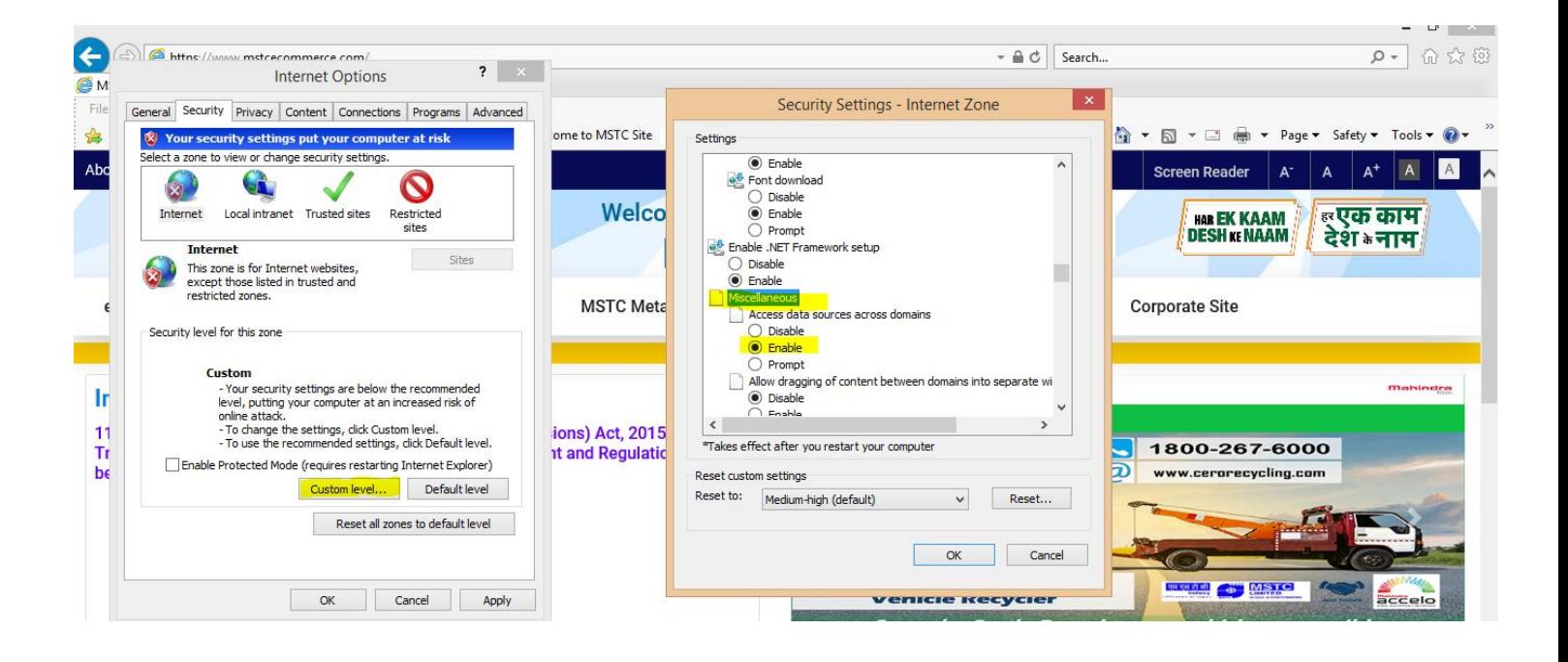

Press 'U' to find **Use pop up blocker** → it should be disabled

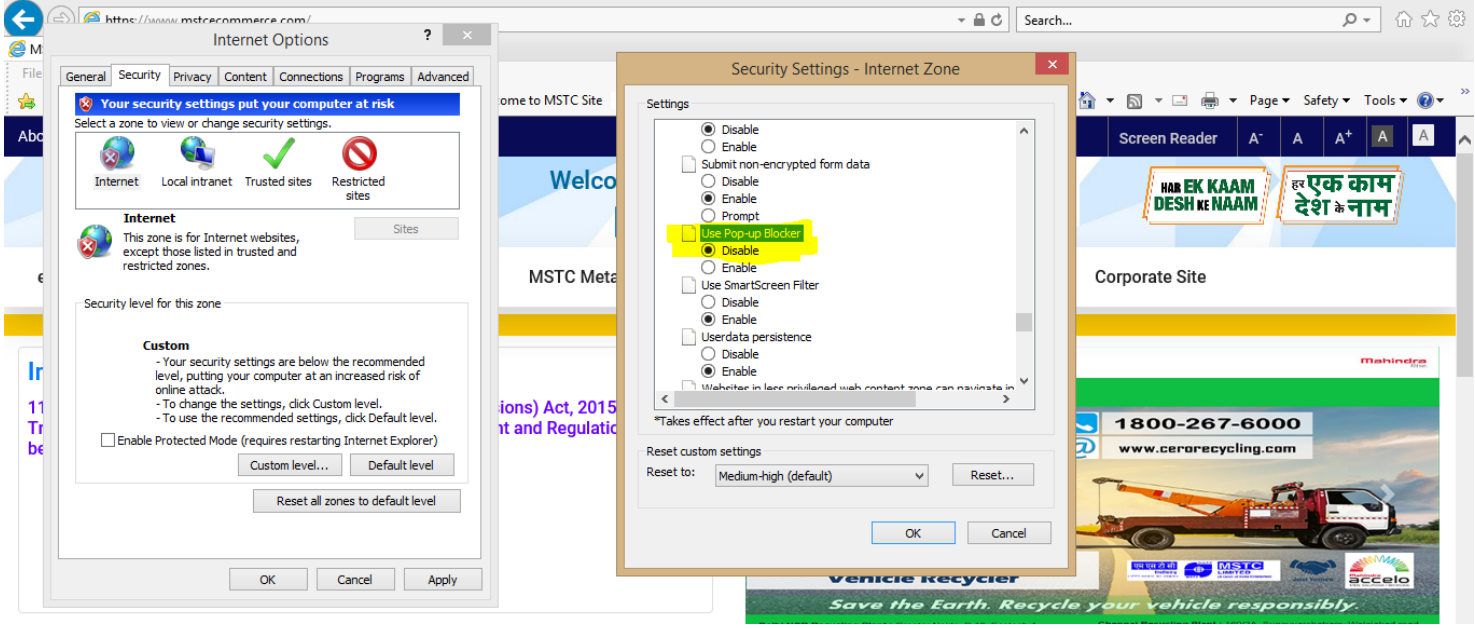

Select **Scripting:** and the menu item **"Allow Status Bar Update Via Script"** should be enabled

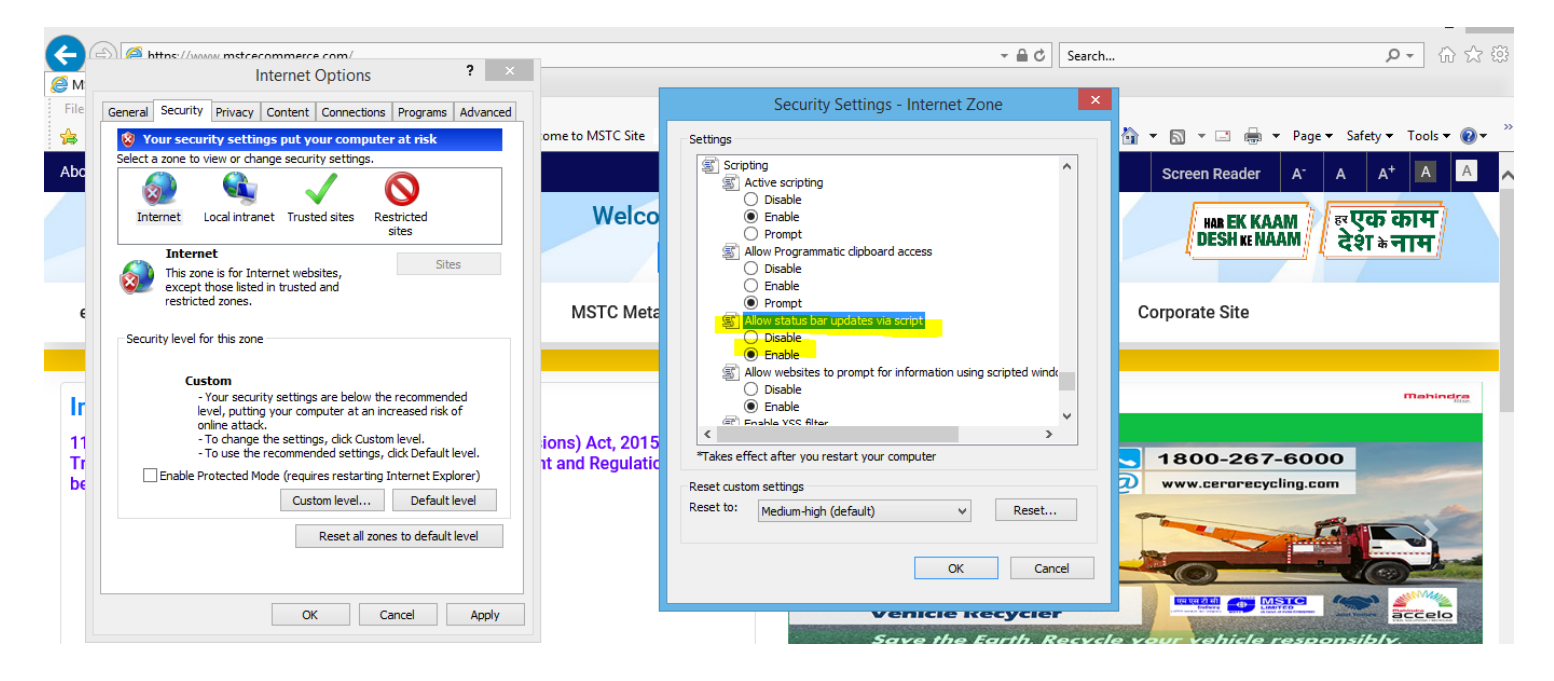

Click 'OK'. Now click on '**Trusted Site'** icon → Sites. In the pop up, enter the URL: [https://www.mstcecommerc.com](https://www.mstcecommerc.com/) and **Add.**

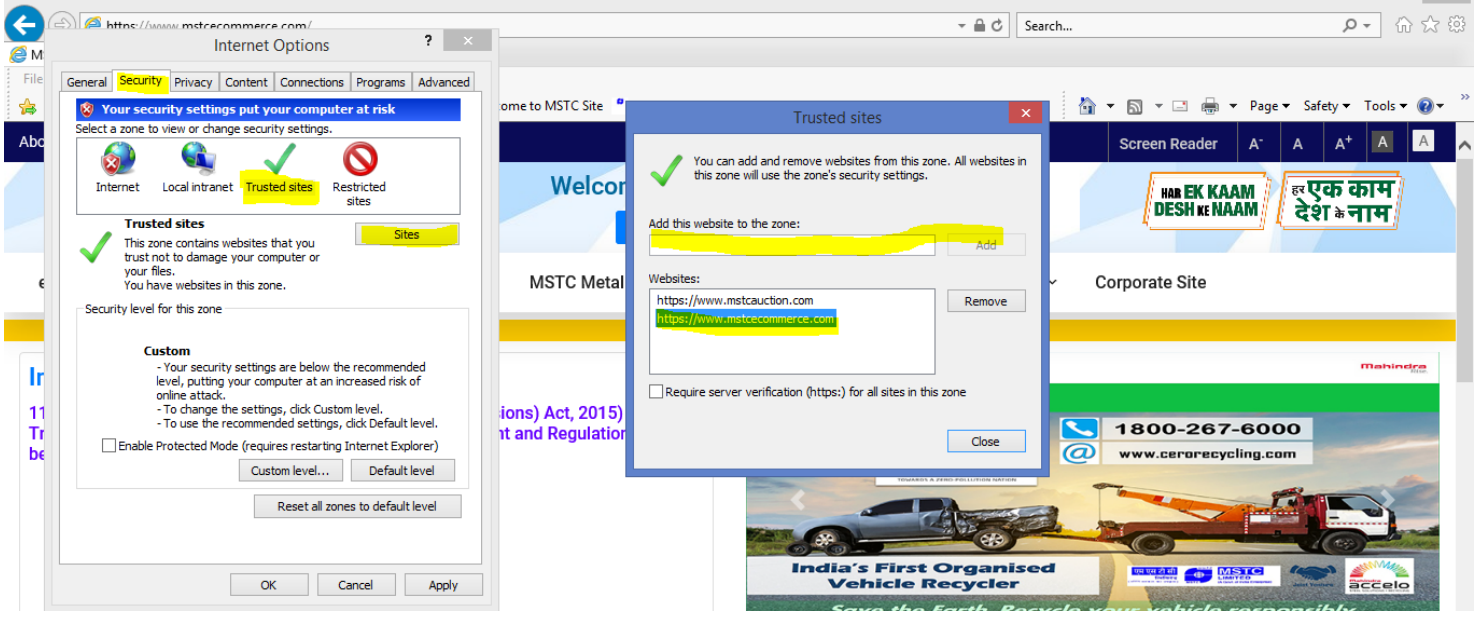

Now for **'Trusted Sites',** click on **Custom Level**.

- 1) Press 'A' in the keyboard to find '**Active X controls and plug-ins'.**
- 2) The first item i.e. 'Allow Active X filtering' should be disabled
- 3) All other menu items under the head 'Allow Active X filtering' should be enabled.

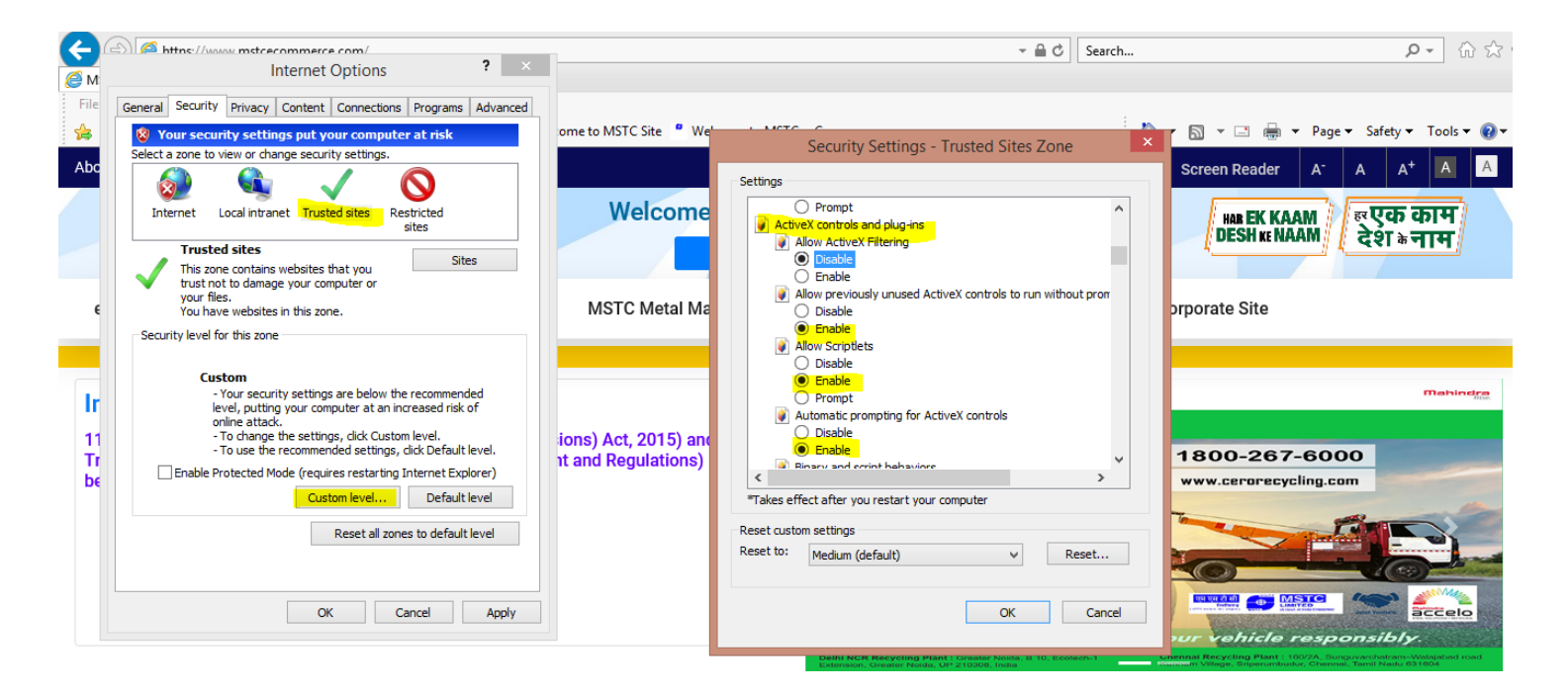

Now press 'U' in keyboard to search **'Use pop up blocker' –** It should be disabled and finally click 'OK'.

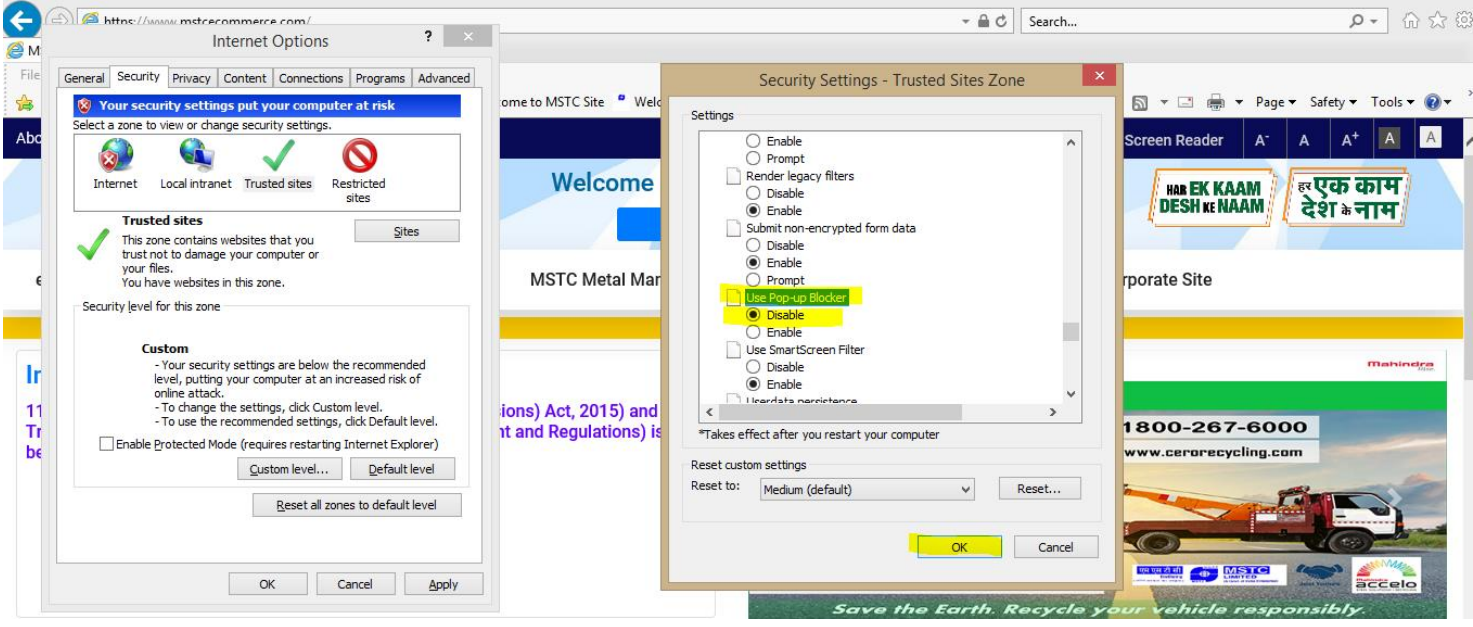

Finally click on the **'Advanced'** tab. All the following checkboxes should be ticked:

- 1) Use SSL 3.0
- 2) Use TLS 1.0
- 3) Use TLS 1.1
- 4) Use TLS 1.2
- 5) Use TLS 1.3 (available in IE v11)

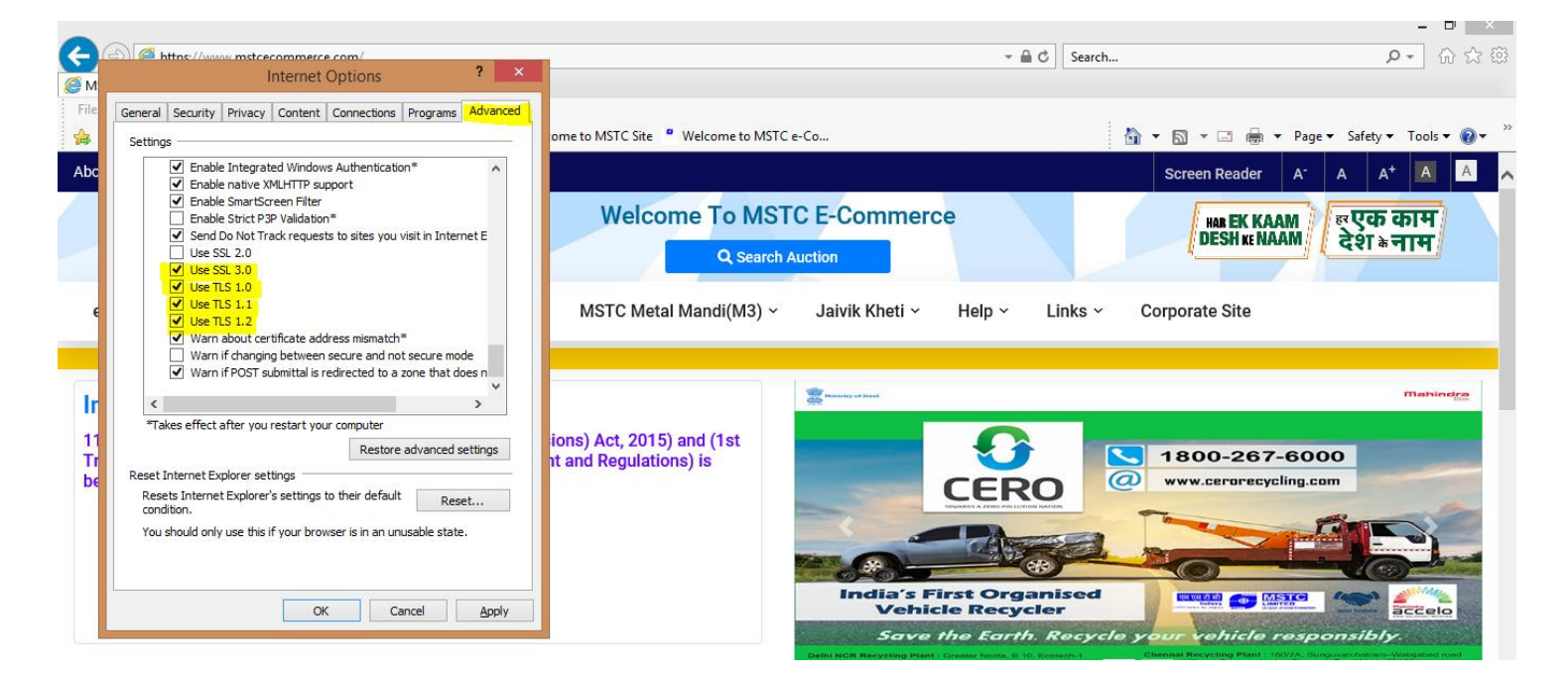

## **Click on 'Apply' and 'OK'.**

In a new tab, type the URL: [https://www.mstcecommerce.com/eprochome/SignerToolTest.jsp.](https://www.mstcecommerce.com/eprochome/SignerToolTest.jsp) In the footer of the browser, system will prompt to allow 'TSC Signer Control' and DLL AddOns. Both should be allowed. Subsequently, system will prompt to select the appropriate DSC from the pop up. Same should be done to complete the process.

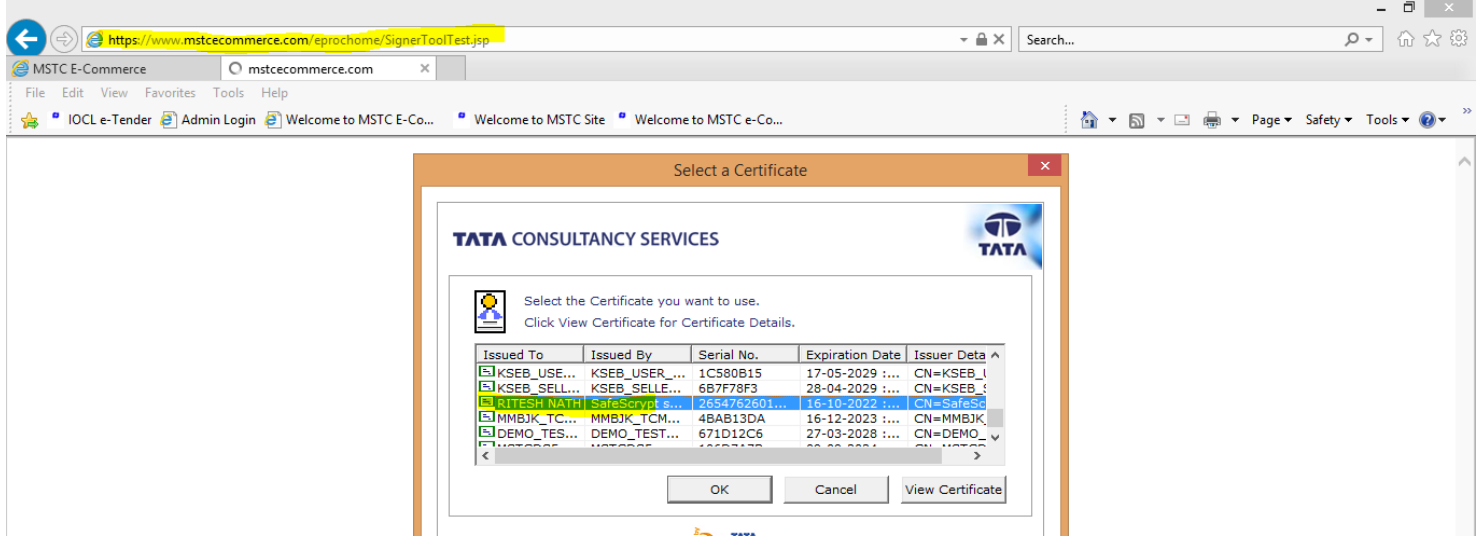

## **Homepage:**

Bidder's can navigate to the Homepage using URL: <https://www.mstcecommerce.com/auctionhome/spectrum/index.jsp>

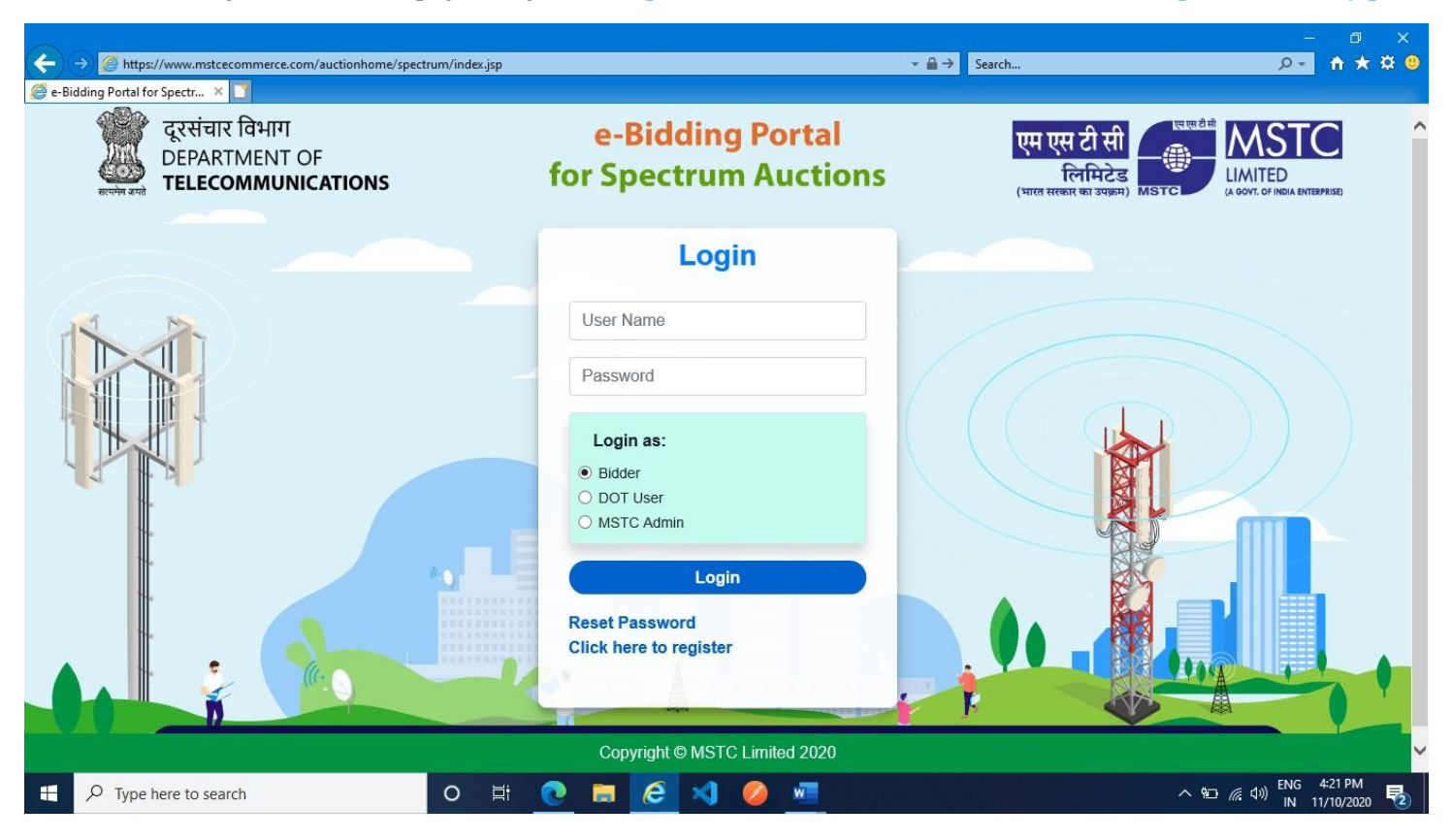

**Online Registration of bidders:** Technically qualified bidders needsto click through the link '**Click Here to Register**' present on the homepage and fill the details in the trailing form:

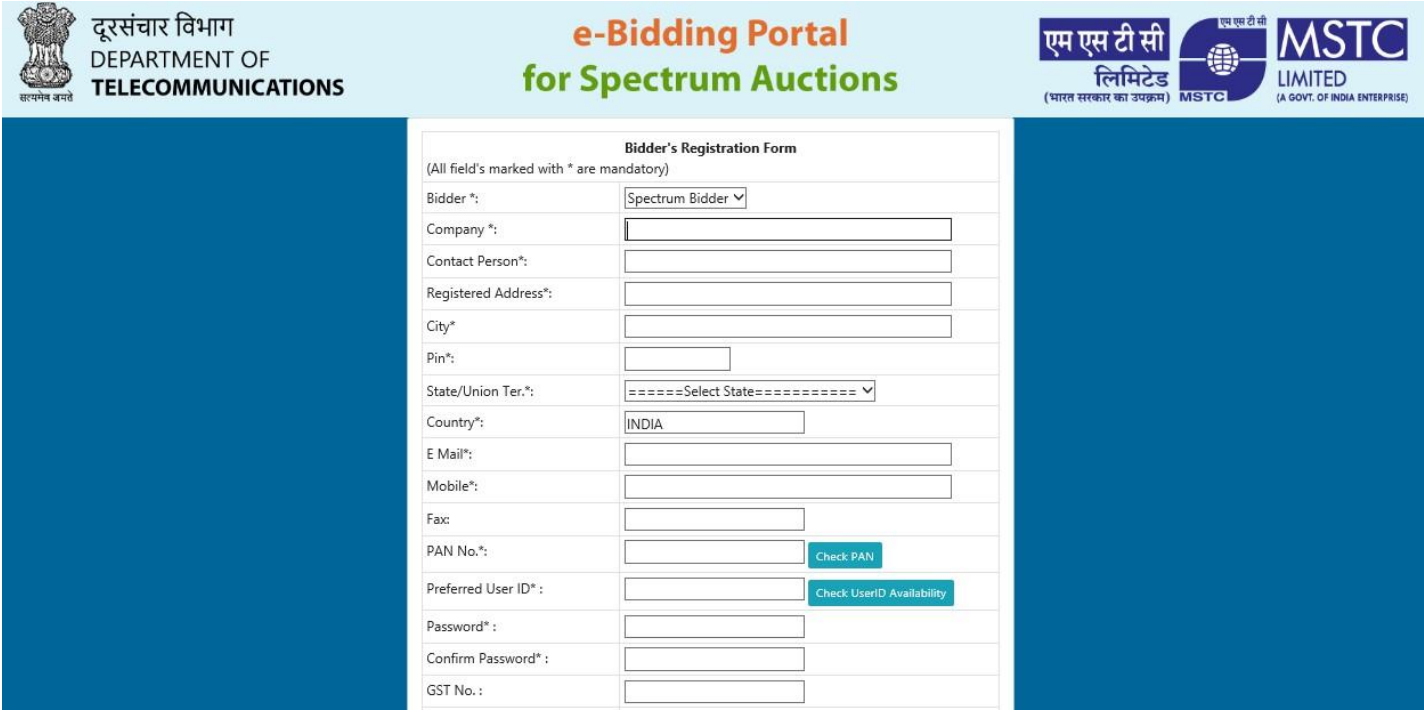

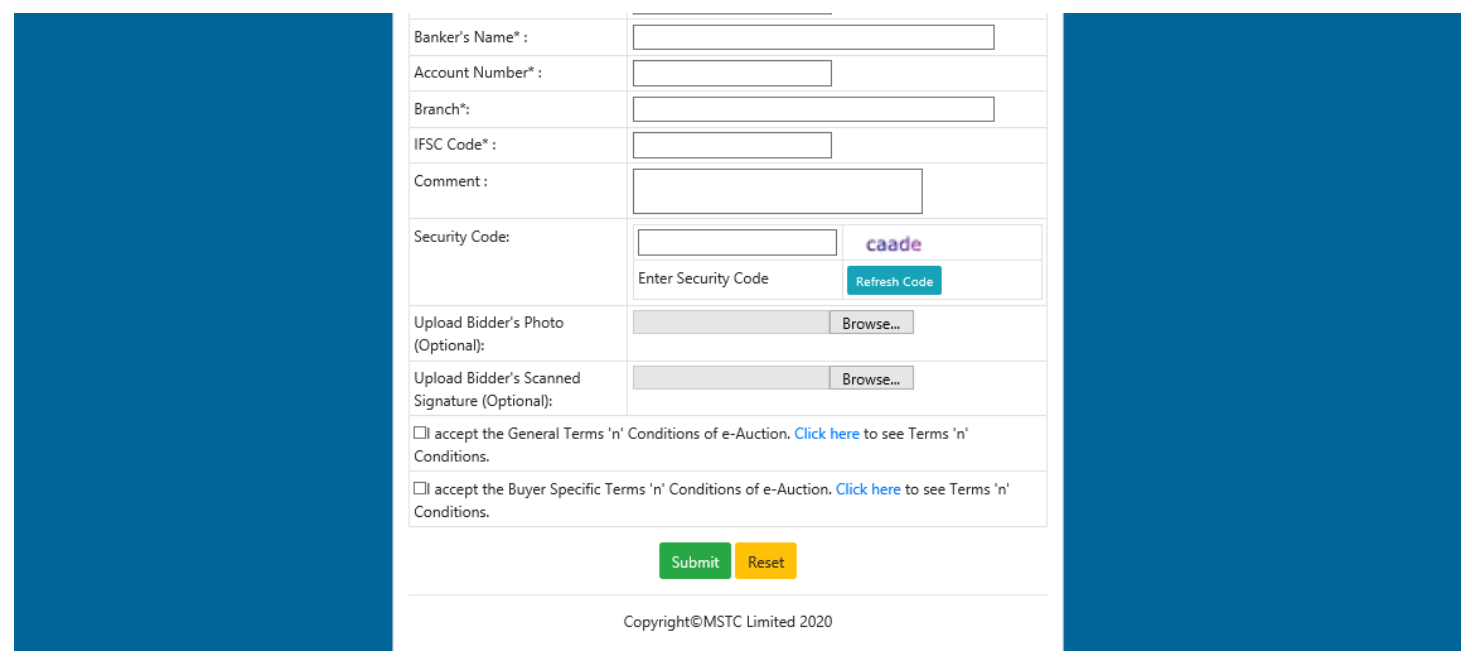

On clicking submit, bidders will be provisionally registered to MSTC's website. Technically qualified bidders will need to mail their DSC serial Number along with the company name to the mail Id [eas@mstcindia.co.in](mailto:eas@mstcindia.co.in) of MSTC to get their profile activated. Post activation, bidders can login to view their dashboard.

During login, bidders need to use the User Id and Password filled in the Registration form and the DSC serial number submitted vide mail to MSTC for successful authentication.

**Adding Public Static IP:** On first login, bidder will be able to view a single link 'Add Static IP List'. This is a mandatory step and without completing the step, bidder's won't be able to view other links available in their dashboard. On clicking the link, following screen will be displayed:

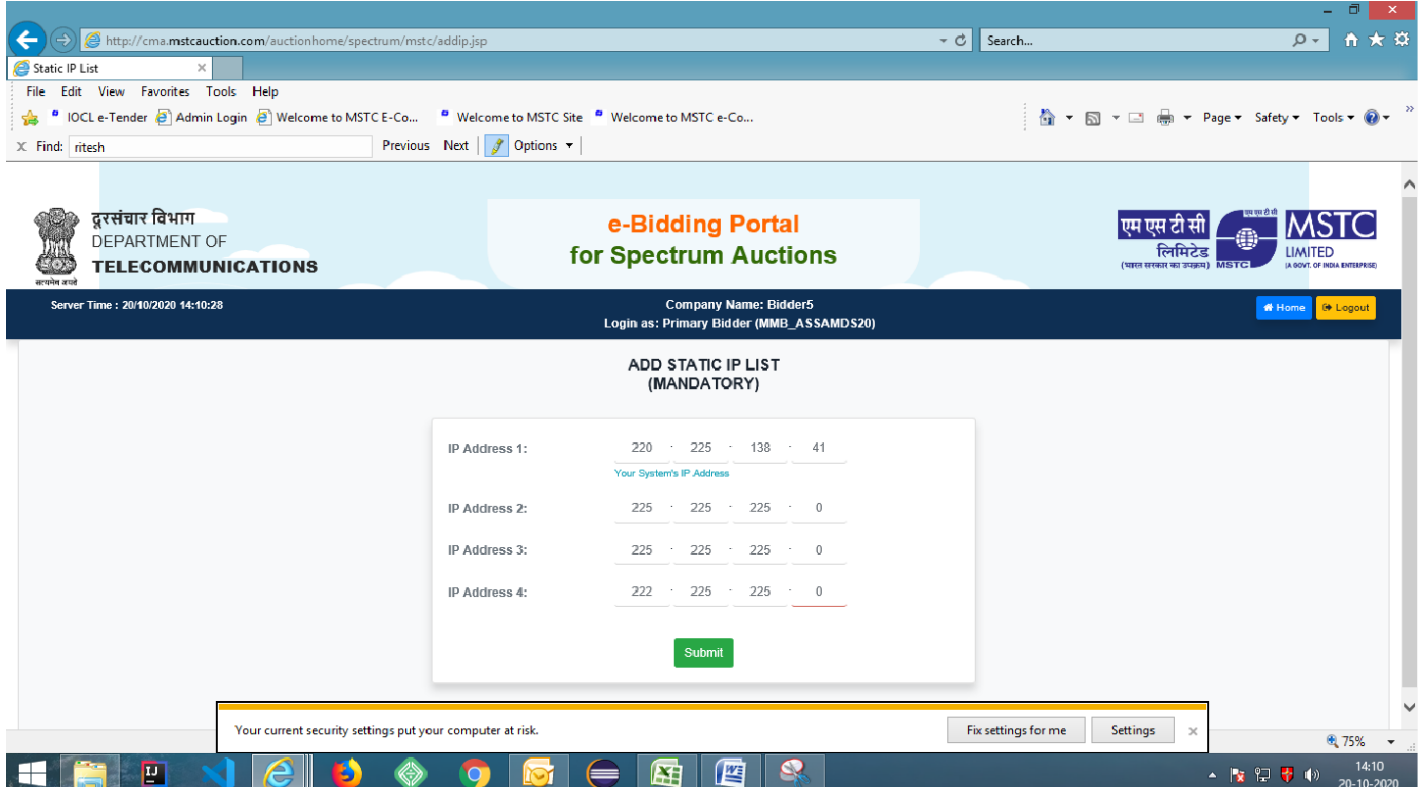

The IP address against the first field will be pre populated and will be the IP address of the current network. Therefore, bidders should ensure that the 1<sup>st</sup> login is done from the Public static IP from where the bidder intends to continue subsequent logins in future. Bidder needs to fill 3 additional IP details.

Once the data is digitally signed and submitted, same cannot be changed in the future and any one of the public static IP address of the network has to be used for all future logins and bidding. The secondary bidder will also need to use any one of this 4 IP addresses entered by the Primary bidder and no additional IP addresses will be allowed.

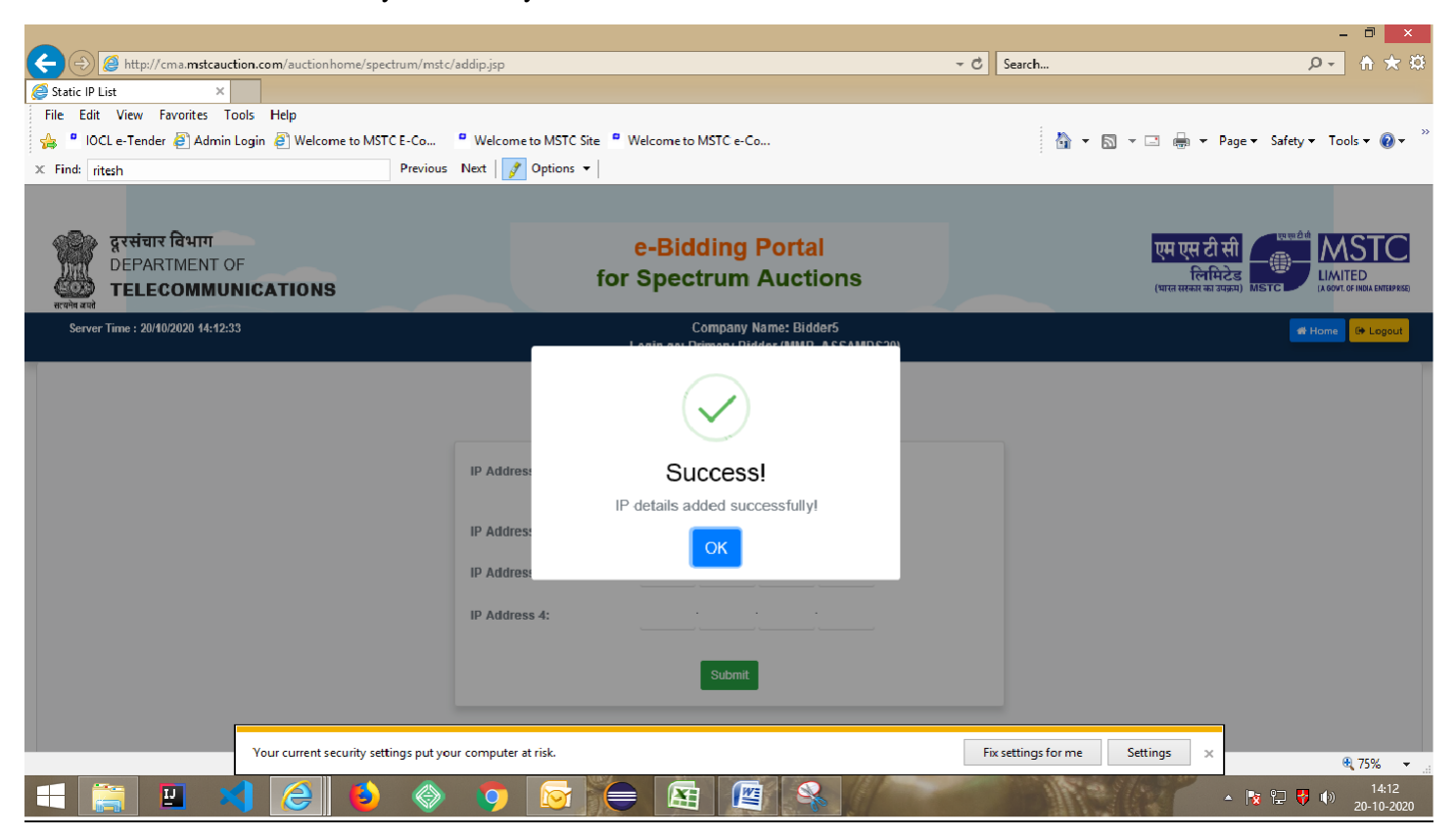

On successful submission, bidder will be logged out and he has to re-login with one of the IP addresses entered in the previous steps. Now the bidder will have access to all the links in his dashboard:

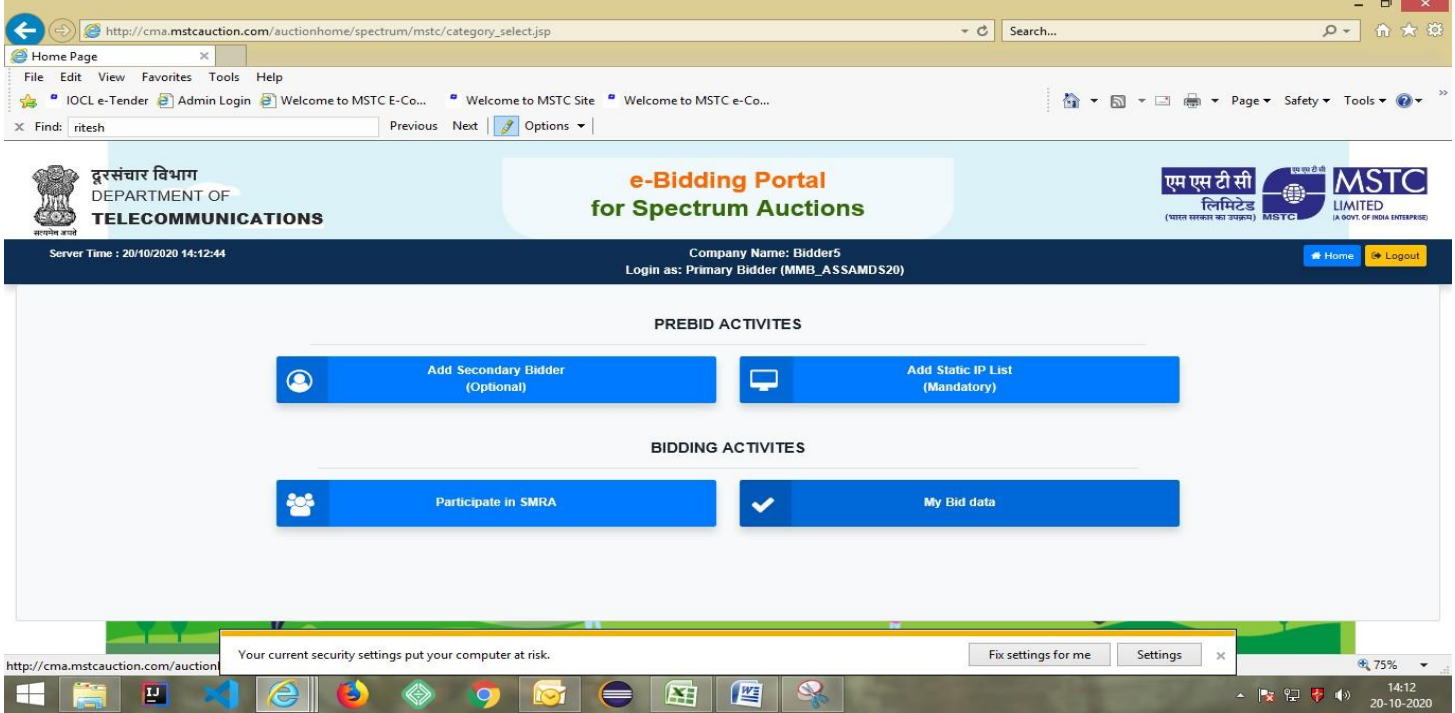

**Adding Secondary Bidder:** Although this step is optional, but if the primary bidder intends to, they can add one secondary bidder to the profile of the company. On clicking the link, following form will be displayed:

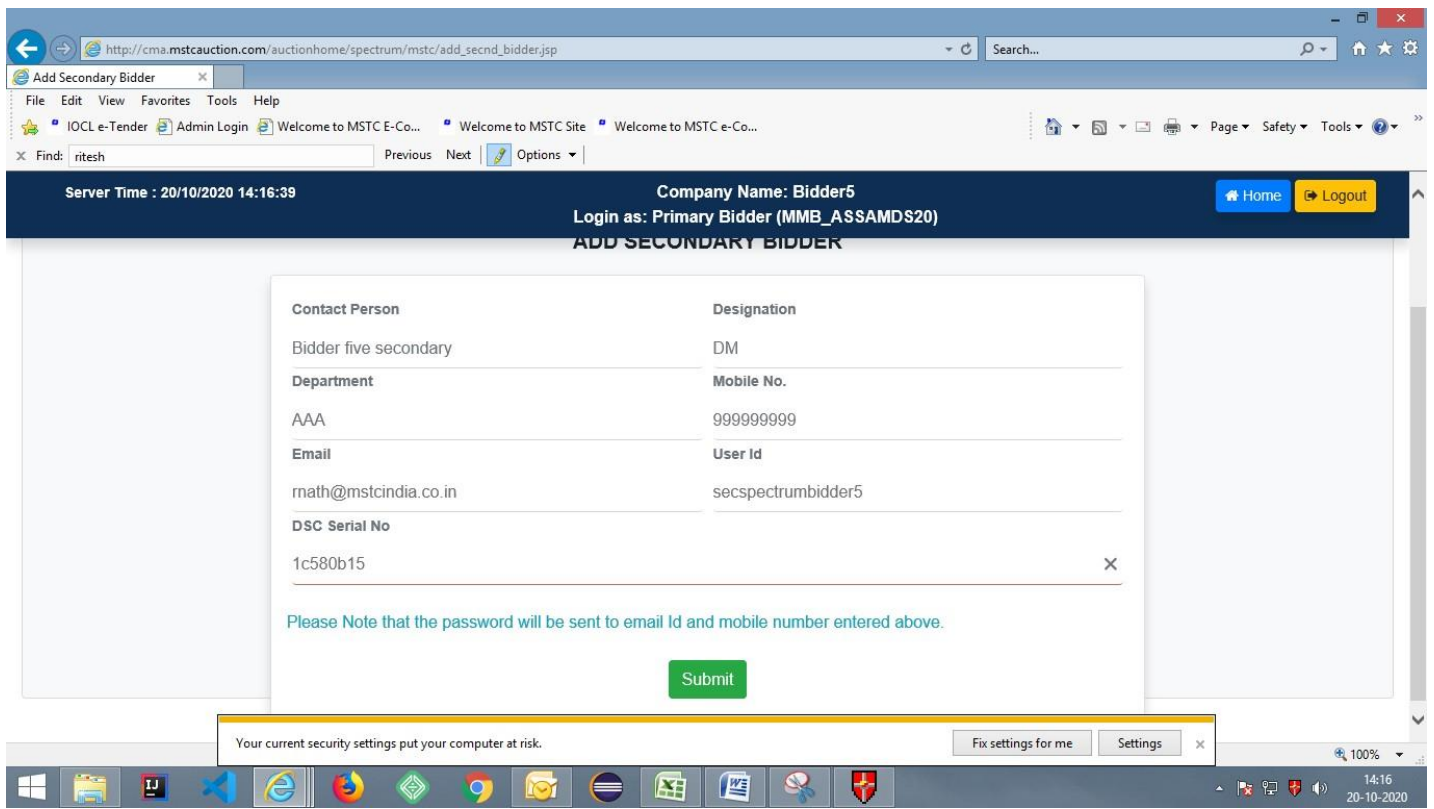

Primary bidder should carefully enter all the derails including User Id and DSC serial number because secondary bidder will have to use the same for subsequent logins. The password will be mailed to the email id specified in the registration form. Secondary bidder will need to change this system generate password during 1<sup>st</sup> login.

**During live event, system assigns equal priority to both primary and secondary bidder as far as bidding is concerned. Therefore in a particular Clock round, whoever (either primary or secondary bidder) submits the bid first, will be considered as the final bid for that particular round (as there is no provision of bid deletion) and therefore the bid submission page for both primary and secondary bidder will freeze and bid acknowledgement page will be displayed to both the bidders.**

**Participation in SMRA:** Bidders can participate in a live SMRA by clicking on this link. The auction will be available in this link on the particular start date and time as published by DoT. The next web page will display the auction number as follows:

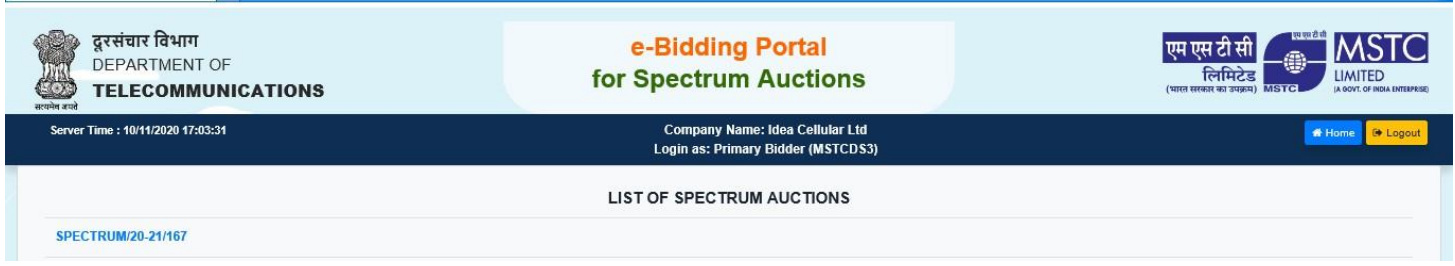

On clicking the auction number, bidder will be navigated to the Bid Floor. But first, bidders will be prompted to select the list of favorite LSA-Band combinations:

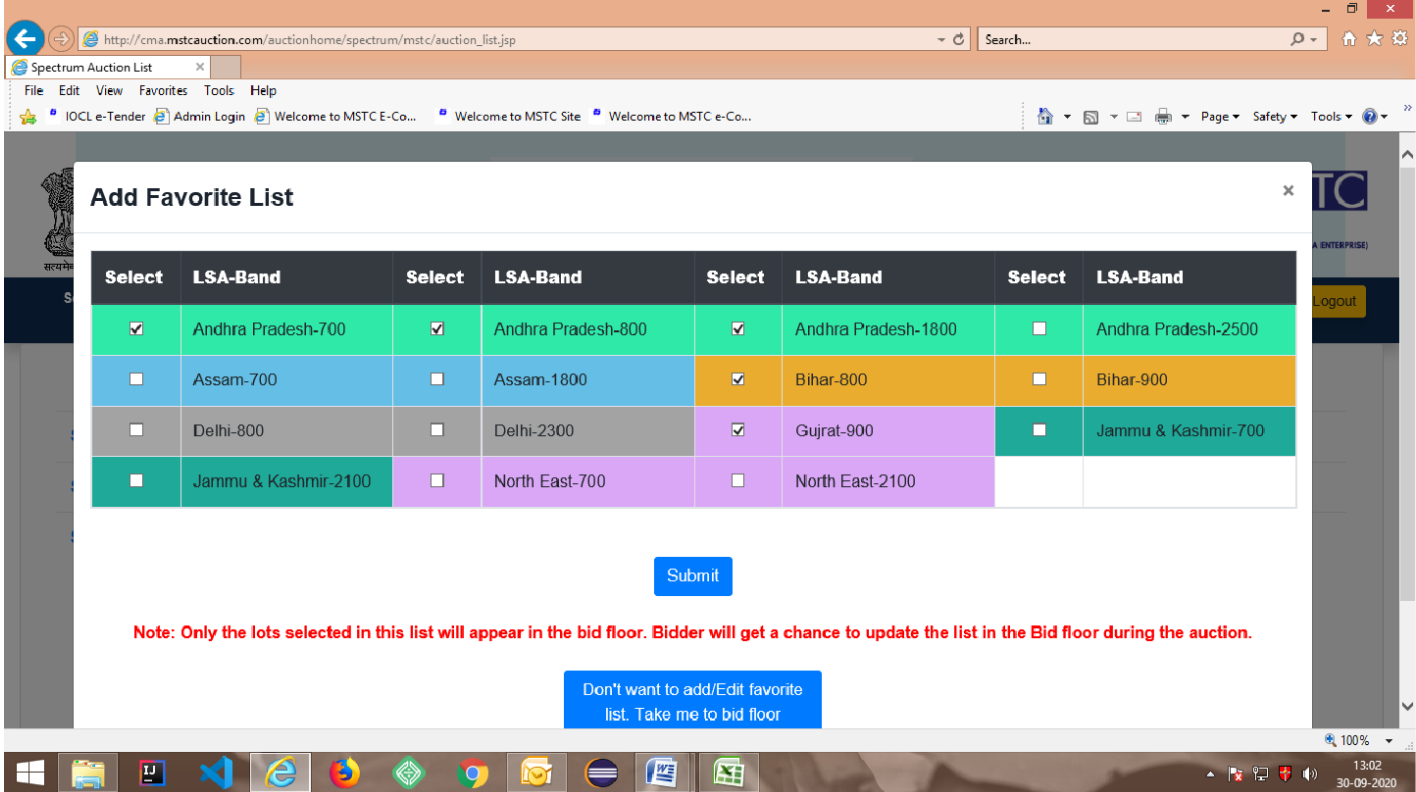

Bidder's can tick the appropriate checkboxes and click submit (submit will be functional only if at least one of the check box is ticked) else they can opt for 'Don't want to add/Edit favorite list' – this will lead to displaying of all the lots in the bid floor. Updation or creation of favorite list can also be done in during the course of bidding.

Bid floor displayed to the bidders is as follows:

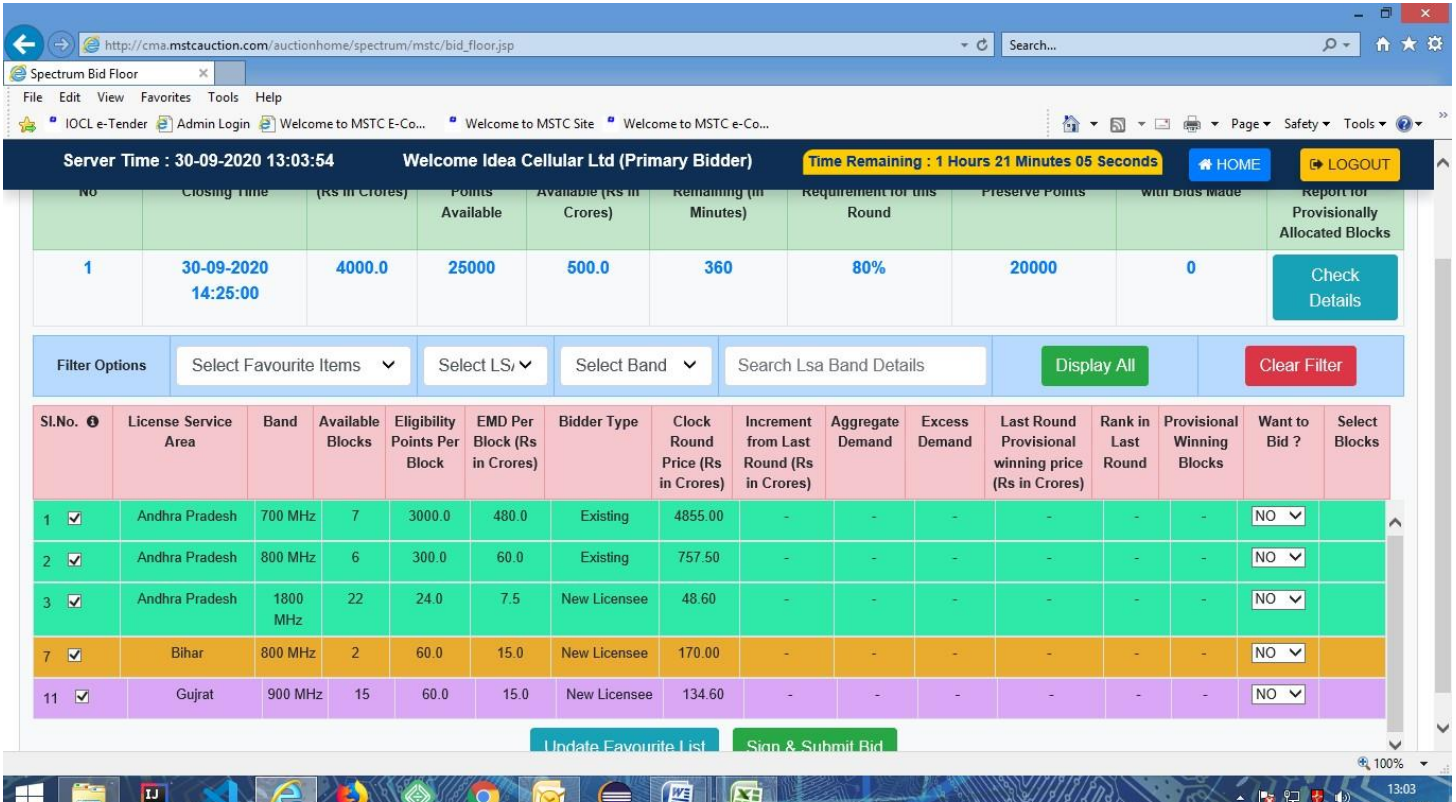

- There are various filters like 'Select Favorite Items' will allow filtration from the favorite list, filtering based on LSA's and filtering based on bands.
- In order to clear all filters 'Clear Filter' should be used so that all items in the 'Favorite list' will be displayed.
- In order to view all the LSA-Band combination put up for auction, 'Display All' button should be used.
- In order to update the favorite list, the checkboxes provided in the 1<sup>st</sup> column against each LSA-band combination should be ticked/unticked and 'Update Favorite List' button should be clicked to get the updated favorite list.

**How to submit bid:** Bidders need to select 'Yes' in the dropdown provided under the column 'Want to Bid' against the LSA-Band combination for which they are interested to bid. On selecting Yes, the leftmost column 'Select Block' will be visible and will display the number of blocks for which bidder is eligible to submit the bid.

e.g.: If the number of blocks put up for auction is 25 and minimum number of blocks for which a bidder (new entrant) is allowed to participate is 4 then the dropdown would display 4 to 25 (and not starting from 1).

Similarly, if the number of blocks put up for auction is less than the minimum eligibility, then 'Yes' will be disabled in the dropdown.

Suppose number of blocks put up for auction is 20 and bidder is provisional winner for 5 blocks, then number of blocks displayed in the current clock round (provided current CRP is same as the CRP in which the provisional allotment of 5 blocks has been done) would be 1 to 15 since the bid that would be submitted by the bidder will be in addition to the number of blocks already provisionally allotted to the bidder. Therefore, if the bidder submits a block count of 7, then the system will consider  $5 + 7 = 12$  blocks for evaluation.

However, if the CRP of the current round is greater than the CRP in which the Provisional allotment of 5 blocks has been done, then system will display 1 to 20 in the dropdown since the bids submitted will be superseding the current allotment at a higher price.

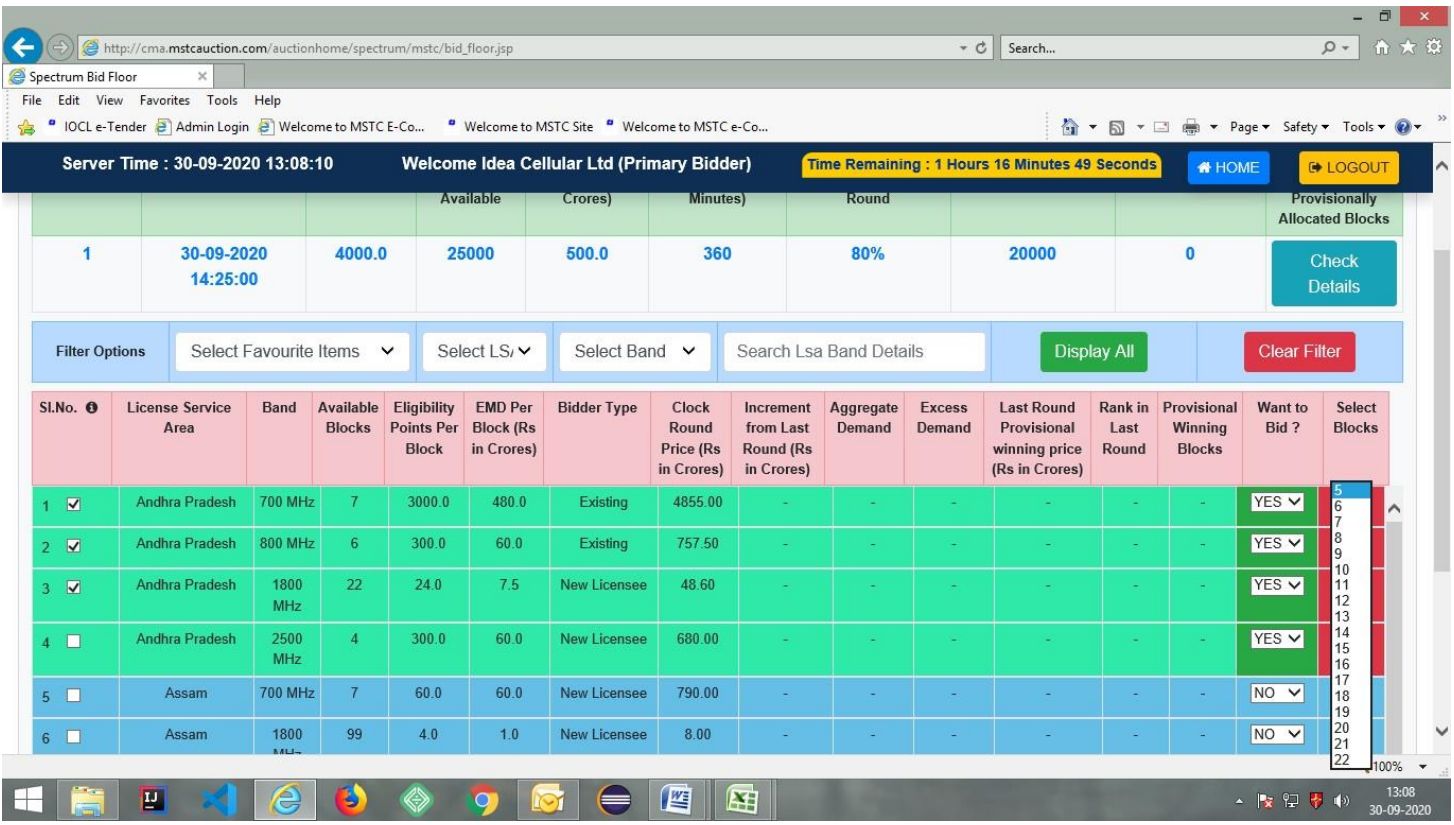

All such above mentioned relevant information will be displayed on hovering over the small 'i' icon displayed in the 1st column as follows:

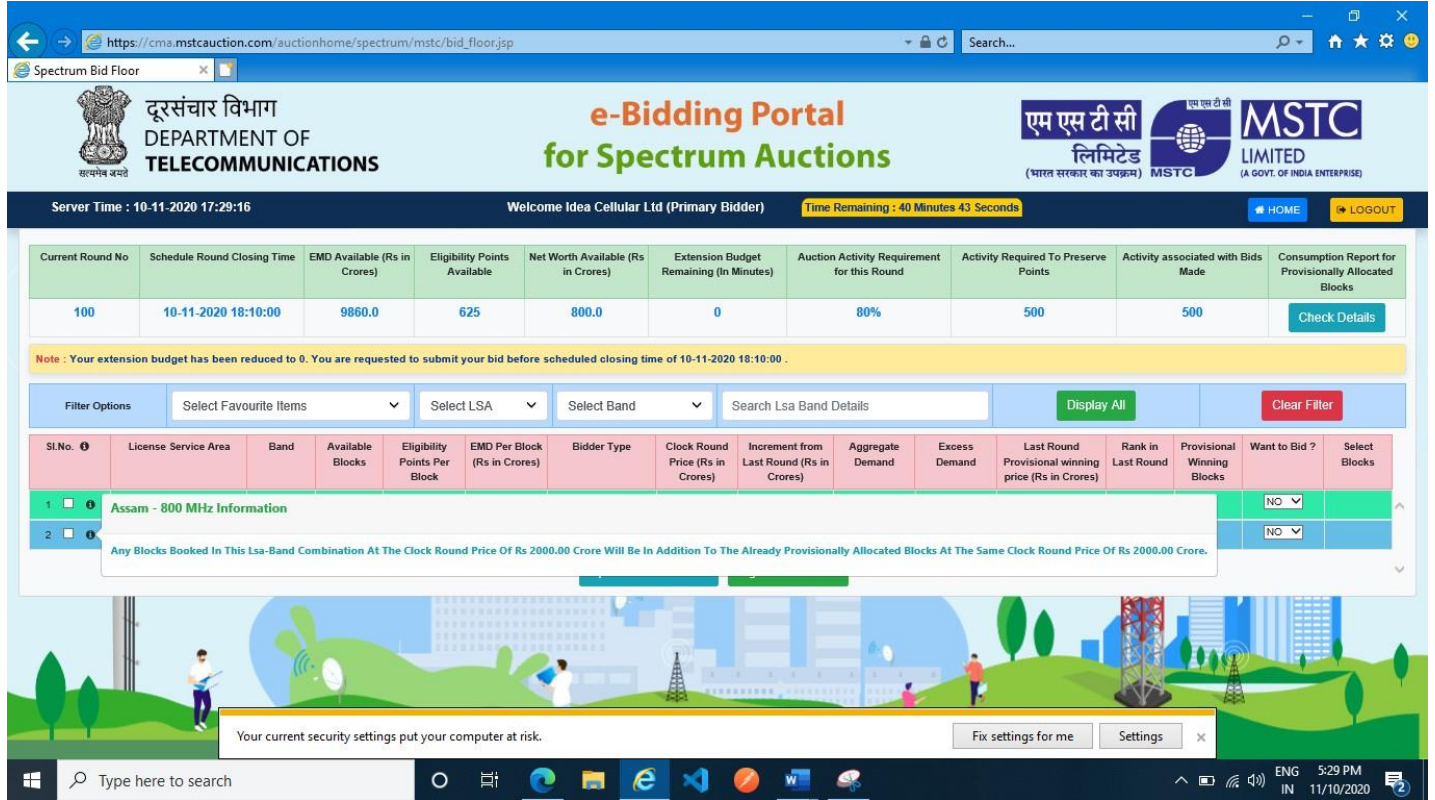

**Bidders will get only once chance to submit their bids in each clock round. Therefore, they have to select Yes and appropriate number of blocks against each of the LSA-Band combination in which they are interested to bid and then click on the button 'Sign and Submit bid'.** In case, there are any violation in terms of shortfall of EMD, EP or violation of sub 1-GHz or overall cap, system will display appropriate error messages:

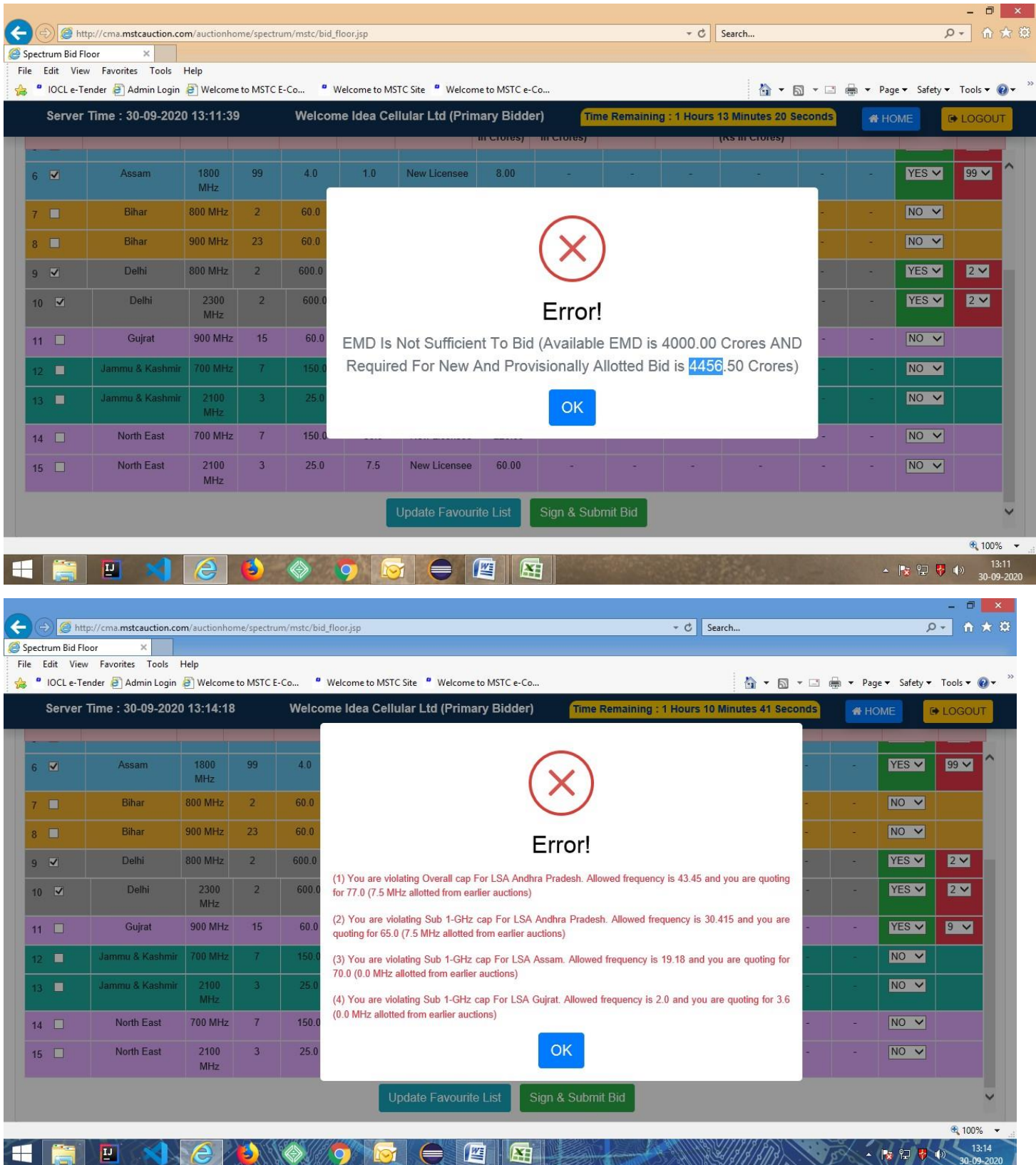

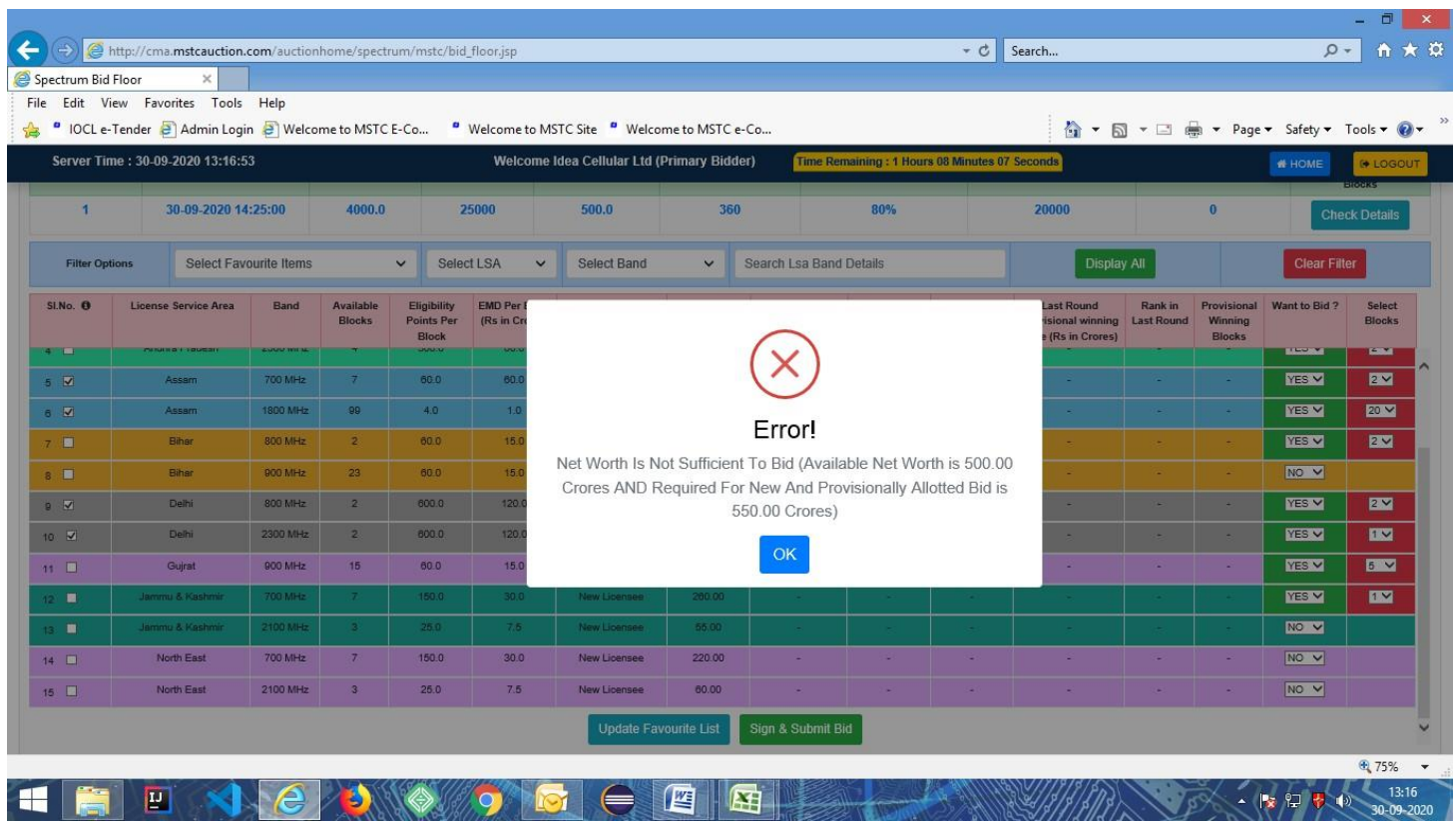

In case the bid being submitted is a valid bid, system will display the EMD amount and EP that would be deducted by virtue of the bid as well as EP that would be carried forward to the next round.

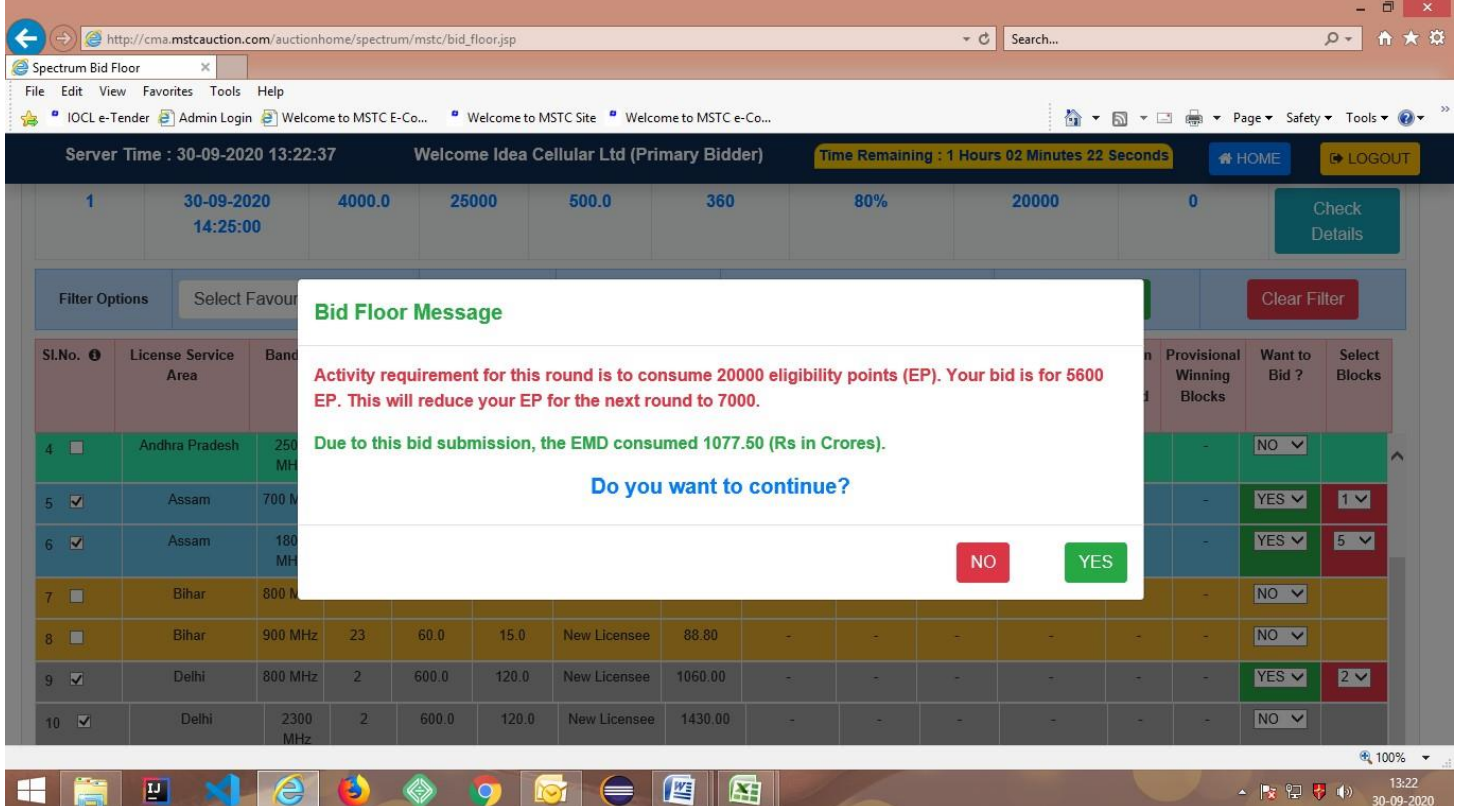

On clicking 'Yes', system will display the list of items for which 'Yes' has been selected and bid has been submitted in the current clock round:

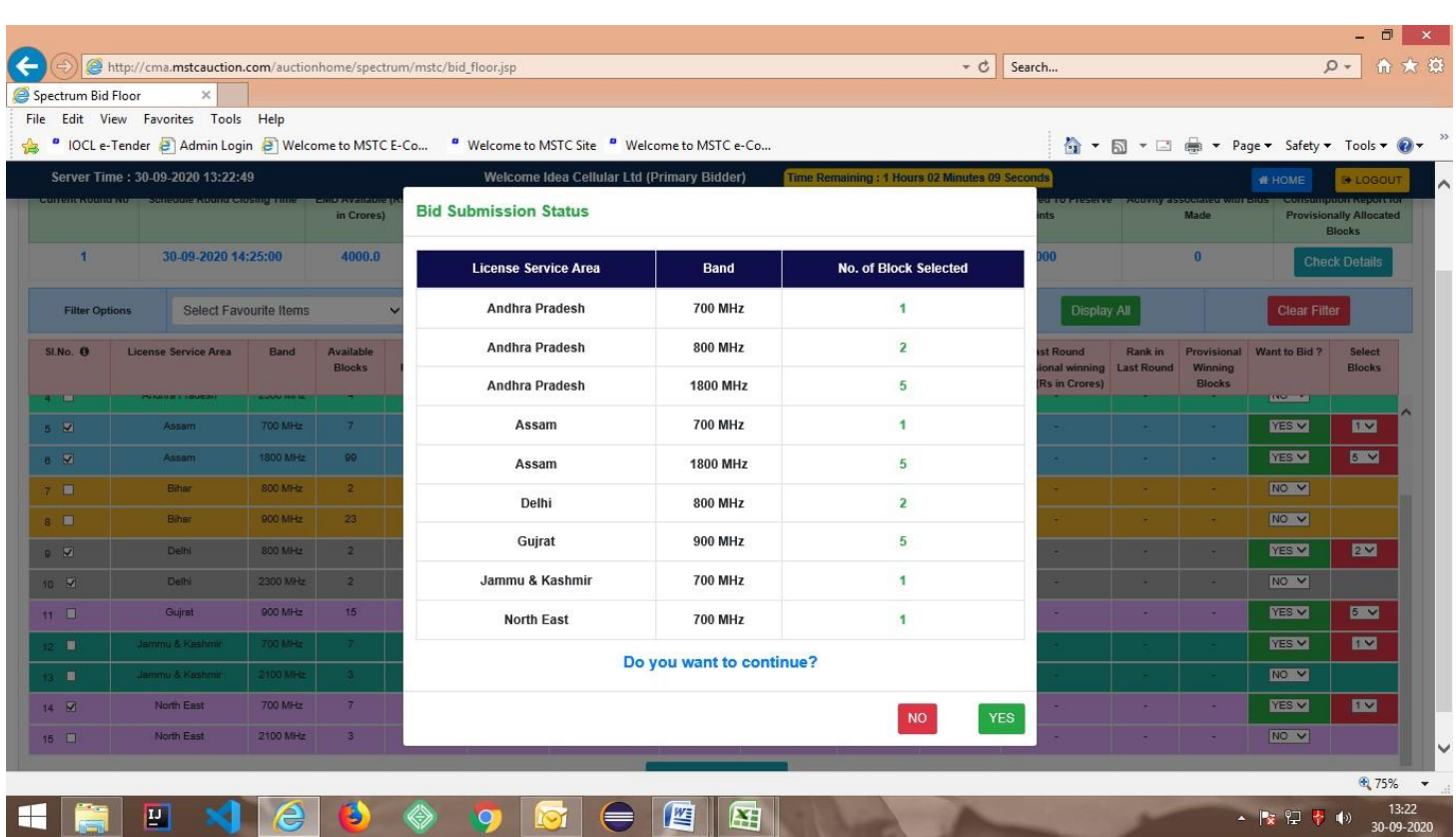

On clicking yes, system will prompt the bidder to sign their bid with the DSC and do final submission:

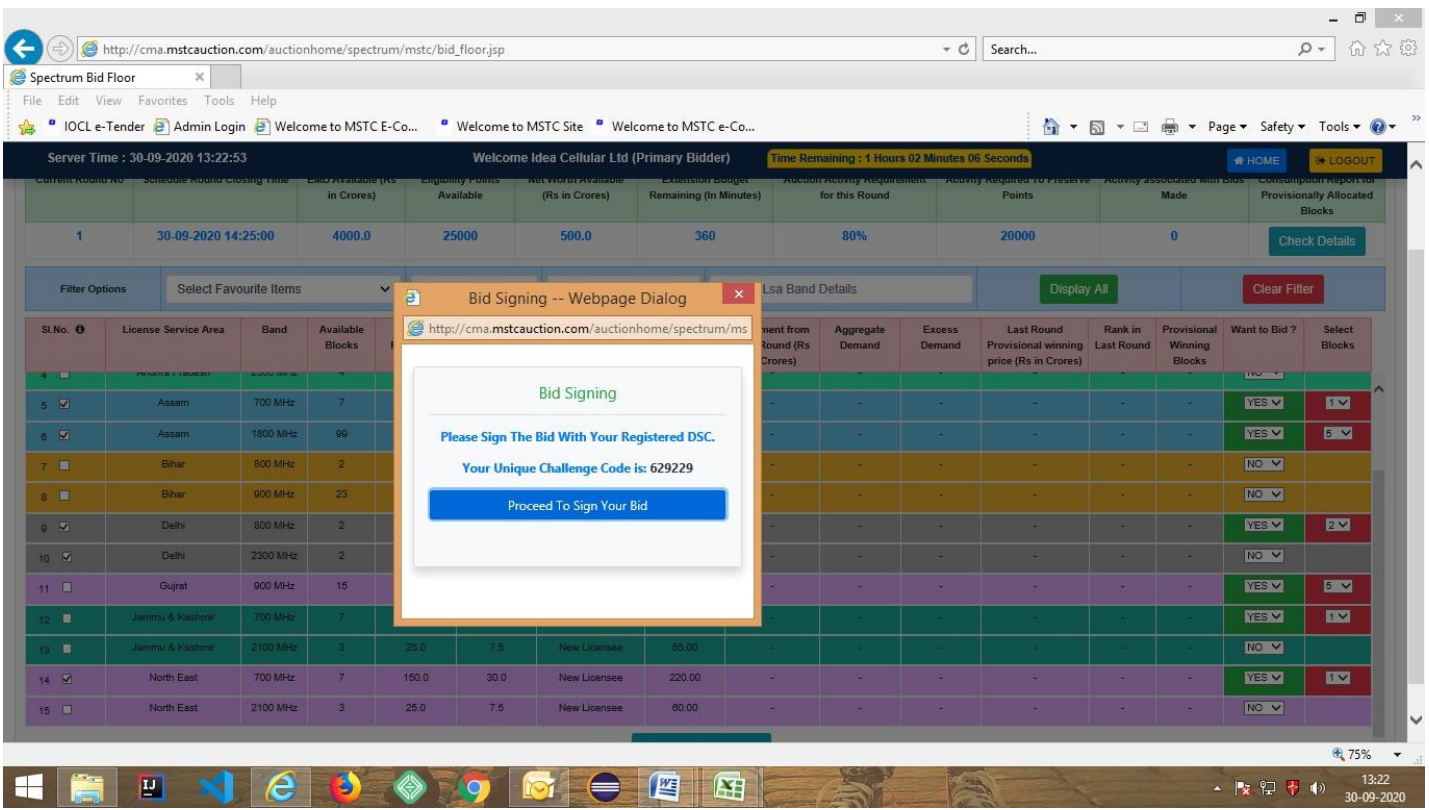

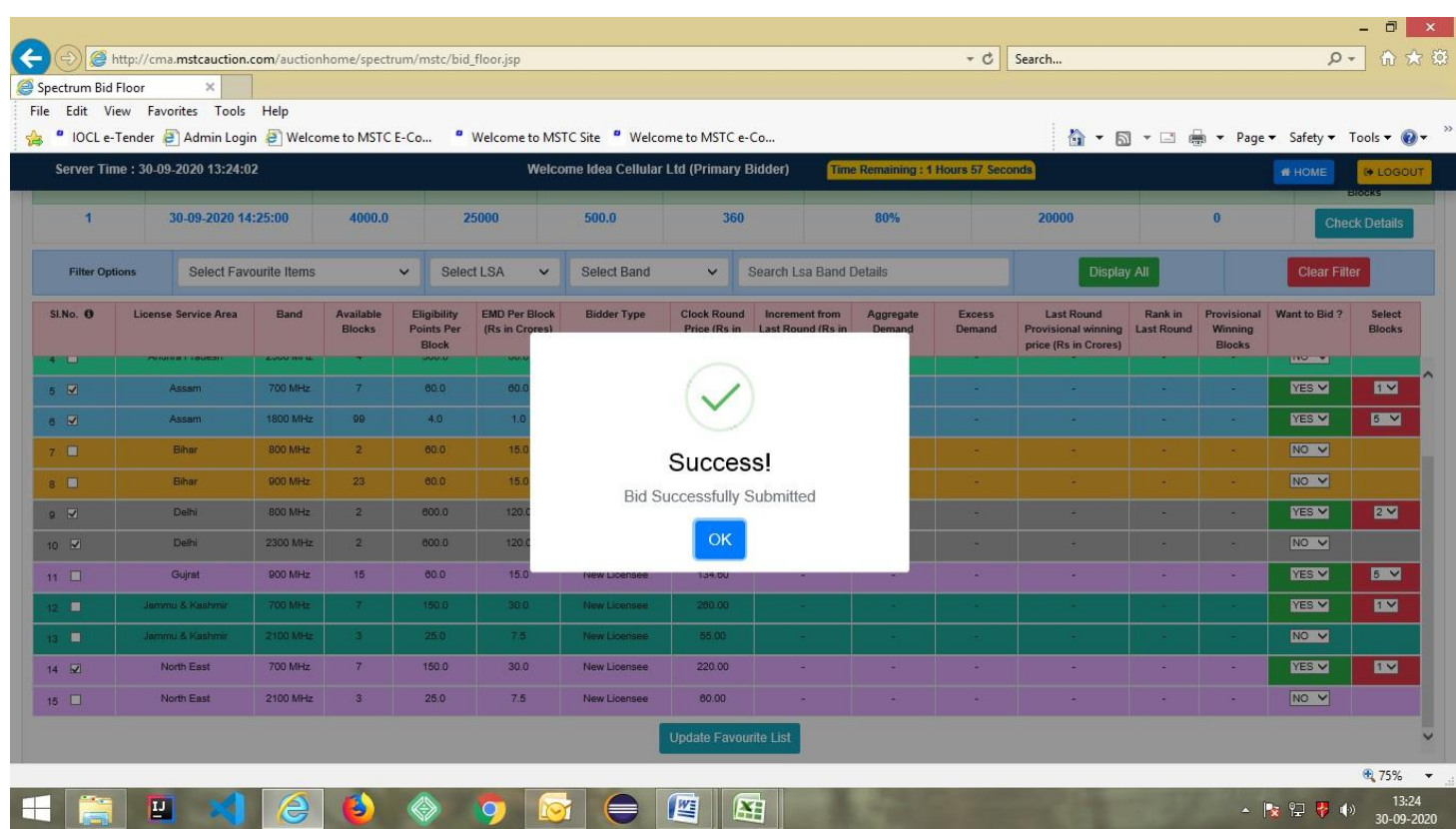

Once bid is submitted by either primary bidder or the secondary bidder of a Telecom company, the bid submission page against both the profile will be freeze and the bid acknowledgement page will be displayed in both the profiles where there won't be any provision to select bid decision as 'Yes/No' or submit bid button:

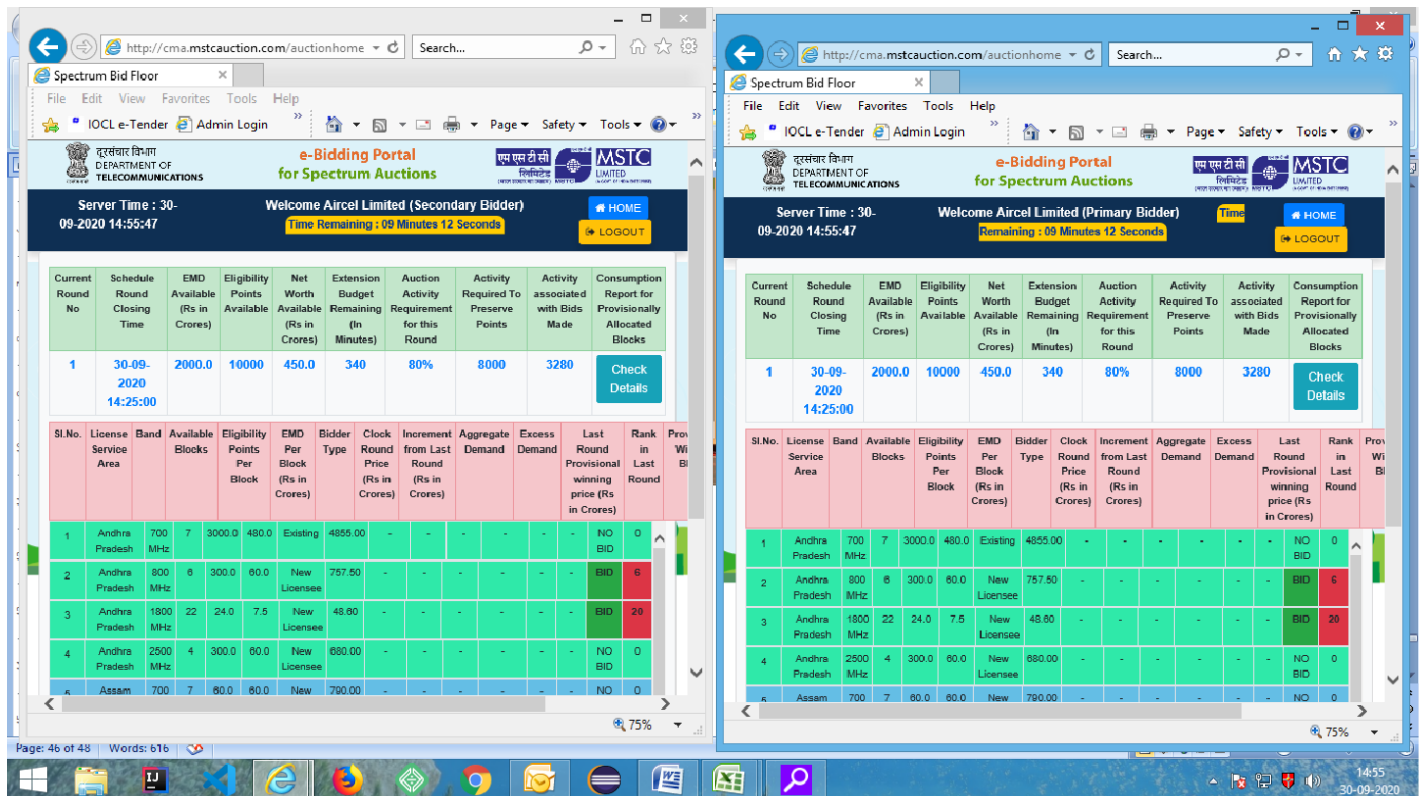

**Gap Period:** During the gap period, bidder will be able to view the aggregate demand against each LSA-Band combination as well as CRP in the next round:

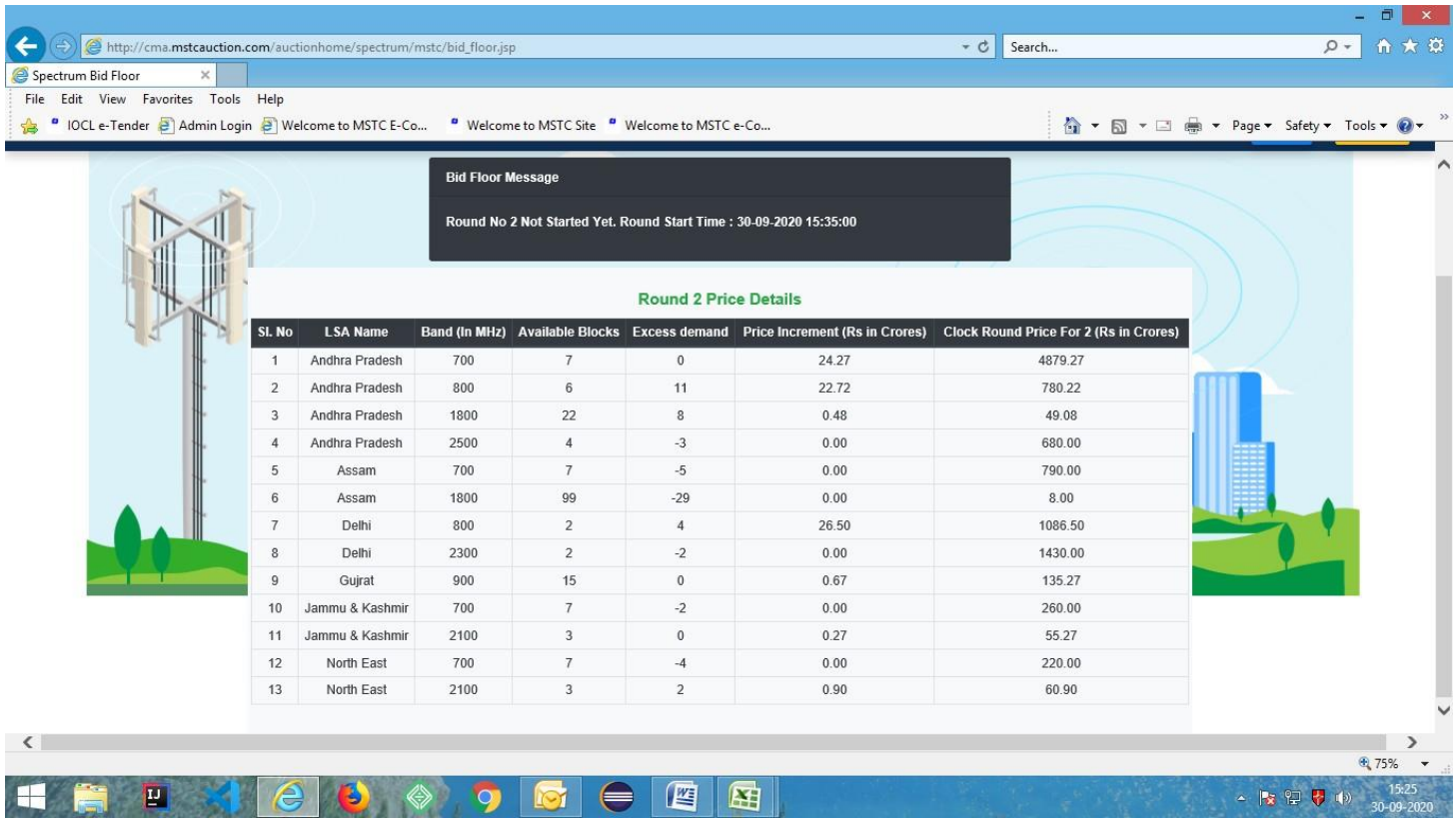

In case any notice is published, same will also be displayed during the gap period as well as in the bid floor during the next round:

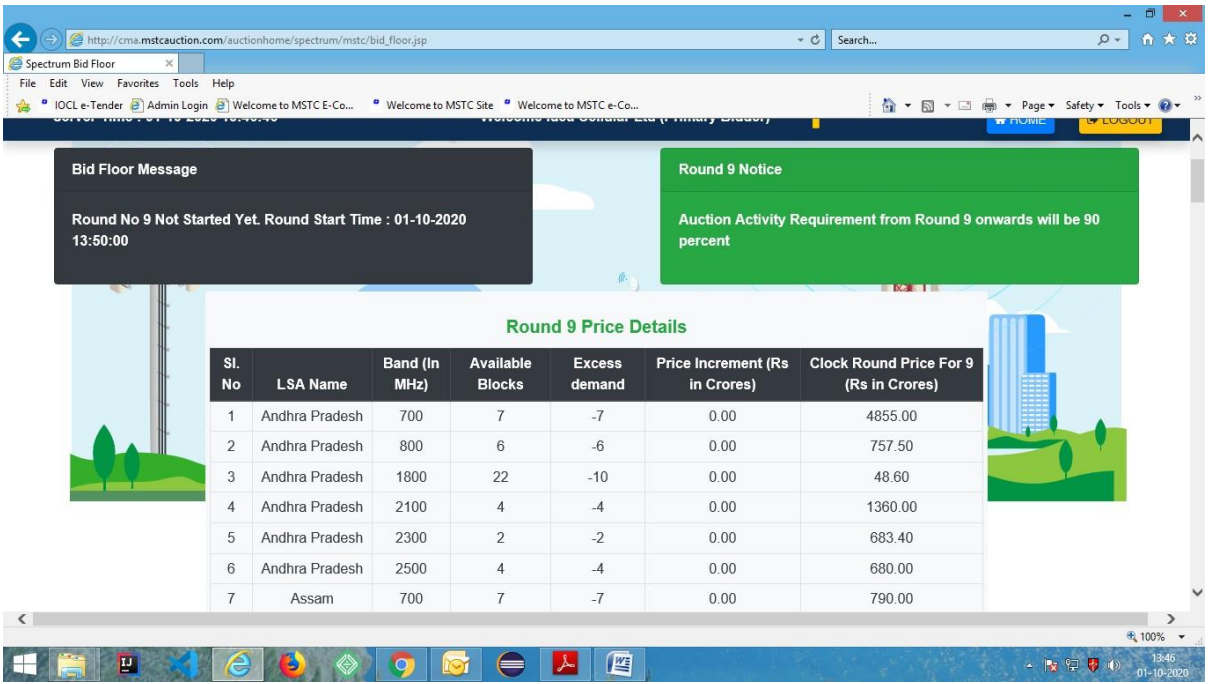

**Result display after Final round:** After completion of the final round, bidders will be able to view the complete list of blocks awarded to that particular bidder against all the LSA-Band combinations. The page remain in view till 12 midnight of the day, auction was closed:

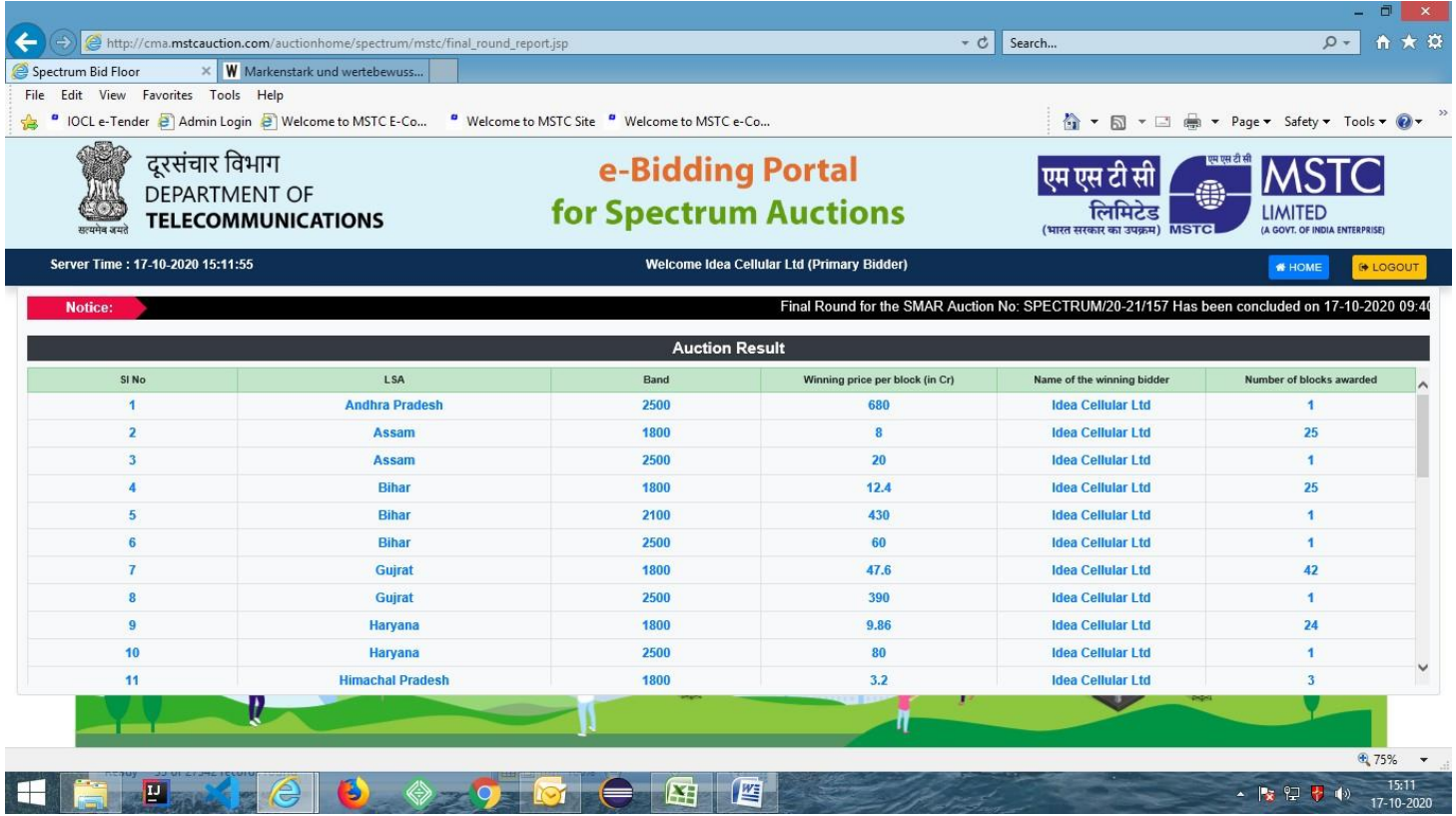

**My Bid Data:** Bidder will also have access to their bid history using the link, 'My Bid Data'. On clicking the link, bidders can

select the event and a particular round to view their bidding history for that particular round:

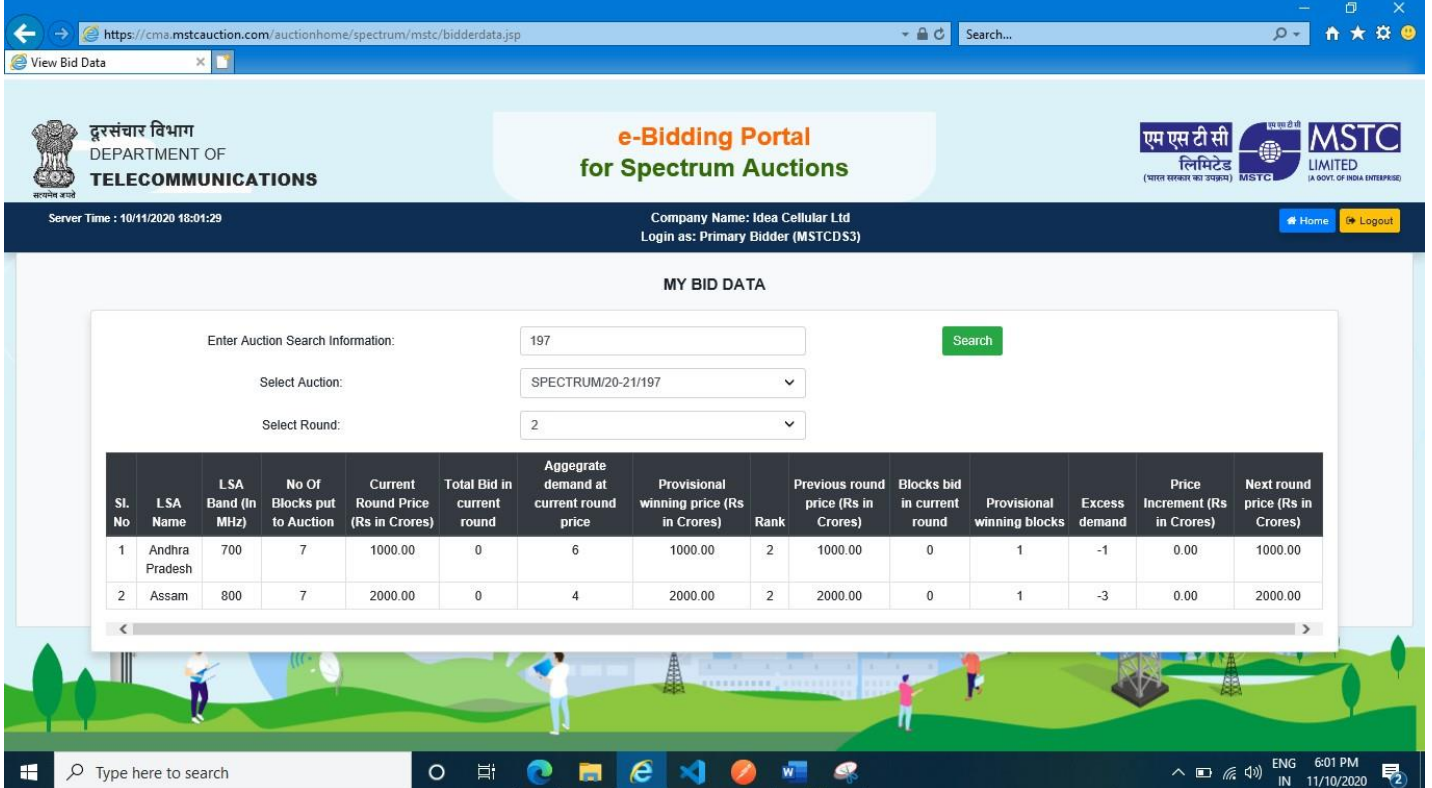